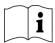

PA26305A01 Rev. 05 12-2011

© Panduit Corp. 2011

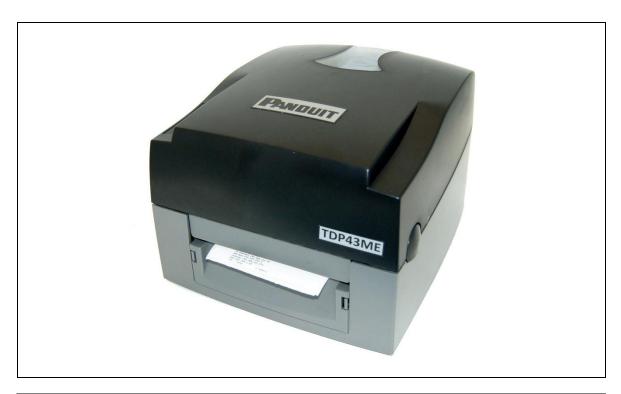

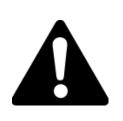

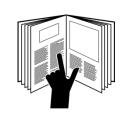

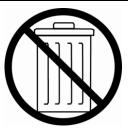

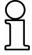

NOTE: In the interest of higher quality and value, Panduit products are continually being improved and updated. Consequently, pictures may vary from the enclosed product.

Website: www.panduit.com Email: id-support@panduit.com

EU Website: www.panduit.com/emea

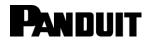

EU Email: emeatoolservicecenter @panduit.com Technical Support:
Panduit Corp. • ID Products Division
Cumming, GA

Tel: 800-777-3300 • Fax: 708-532-1811

Panduit Europe • EMEA Service Center Almelo, Netherlands
Tel: +31-546-580-452 • Fax: +31-546-580-441

Panduit Europe • West World Headquarters Westgate, London

England Tel: 208-601-7200 • Fax: 208-601-7319

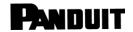

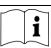

# FCC COMPLIANCE STATEMENT FOR AMERICAN USERS

This equipment has been tested and found to comply with the limits for a CLASS A digital device, pursuant to Part 15 of the FCC Rules. These limits are designed to provide reasonable protection against harmful interference when the equipment is operated in a commercial environment. This equipment generates, uses, and can radiate radio frequency energy and, if not installed and used in accordance with the instructions, may cause harmful interference to radio communications. Operation of this equipment in a residential area is likely to cause harmful interference in which case the user will be required to correct the interference at own expense.

# EMS AND EMI COMPLIANCE STATEMENT FOR EUROPEAN USERS

This equipment has been tested and passed with the requirements relating to electromagnetic compatibility based on the standards EN 55022:1998+A1:2000+A2:2003, CISPR 22, Class A EN 55024:1998+A1:2001+A2:2003, IEC 61000- 4 Series EN 61000-3-2 / 2000 & EN 61000-3-3 / 1995. The equipment also tested and passed in accordance with the European Standard EN55022 for the both Radiated and Conducted emissions limits.

# TDP43ME PRINTER TO WHICH THIS DECLARATION RELATES IS IN CONFORMITY WITH THE FOLLOWING STANDARDS

EN55022: 1998,CLSPR 22, Class A / EN55024: 1998IEC 61000-4 Serial / EN61000-3-2: 2000 / EN 6100-3-3: 1995 / CFR 47, Part 15/CISPR 22 3rd Edition: 1997, Class A / ANSI C63.4: 2001 / CNS 13438 / IEC60950-1: 2001 / GB4943: 2001 / GB9254: 1998 / GB17625.1: 2003 /EN60950-1: 2001

Specifications are subject to change without notice.

TDP43ME: PA26305A01\_05 12-2011

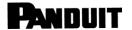

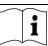

# **Safety Instructions**

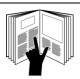

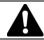

### **WARNING**

Read and understand all of the instructions and safety information in this manual before operating or servicing this tool.

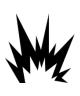

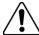

# **CAUTION**

- Danger of explosion if battery is incorrectly replaced.
- Replace only with the equivalent type recommended by the manufacture.
- Dispose of used batteries according to the manufacturer's instructions.

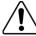

# **CAUTION**

Electric Shock Hazard:

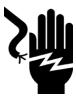

- Before you connect the equipment to the power outlet, please check the voltage of the power source.
- Disconnect the equipment from the voltage of the power source to prevent possible transient over voltage damage.
- Don't pour any liquid to the equipment to avoid electrical shock.

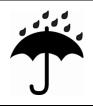

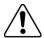

# **CAUTION**

Keep the equipment away from moisture and humidity.

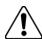

# **CAUTION**

- ONLY qualified service personnel for safety reasons, should open equipment.
- \* Don't repair or adjust energized equipment alone under any circumstances. Someone capable of providing first aid must always be present for your safety.
- \* Always obtain first aid or medical attention immediately after an injury. Never neglect an injury, no matter how slight it seems.

TDP43ME: PA26305A01 05 12-2011

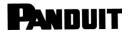

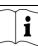

# **TABLE OF CONTENTS**

| 1. PRINTER                                                                     |    | 1  |
|--------------------------------------------------------------------------------|----|----|
| 1-1. Printer Accessories                                                       |    |    |
| 1-2. General Specifications                                                    | 1  |    |
| 1-3. Communication Interface                                                   |    |    |
| 1-4. Printer Parts                                                             | 5  |    |
| 2. PRINTER INSTALLATION                                                        |    | 6  |
| 2-1. Ribbon Installation                                                       | 7  |    |
| 2-2. Label Installation                                                        | 9  |    |
| 2-3. Label Roll Core Installation Instruction                                  | 10 |    |
| 2-4. PC Connection                                                             |    |    |
| 2-5. Driver Installation                                                       |    |    |
| If The Printer Is To Be Installed On A USB Port Using Windows Updates (Win 7): |    |    |
| If The Printer Is To Be Installed On A USB Port Using Windows Updates (XP):    |    |    |
| If The Printer Is To Be Installed On A USB Port, Using Product CD:             |    |    |
| If The Printer Is To Be Installed On A Parallel Or Serial Port:                |    |    |
| If The Printer Is To Be Installed On An Ethernet Port:                         |    |    |
| Installing An Ethernet Port For The TDP43ME Printer (Win7):                    |    |    |
| Installing An Ethernet Port For The TDP43ME Printer (XP):                      |    |    |
| 3. CONTROL PANEL                                                               |    | 53 |
| 3-1. LED Status                                                                | 53 |    |
| 3-2. FEED Key                                                                  | 54 |    |
| 3-3. Self-Test                                                                 |    |    |
| 3-4. Direct Thermal / Thermal Transfer Mode Switch                             |    |    |
| 3-5. Auto Sensing                                                              |    |    |
| 3-6. Dump Mode                                                                 | 55 |    |
| 3-7. See-through Sensor on/off                                                 |    |    |
| 3-8. Error Messages                                                            |    |    |
| 4. MAINTENANCE AND ADJUSTMENT                                                  |    | 58 |
| 4-1. Thermal Print Head Cleaning                                               | 58 |    |
| 4-2. Troubleshooting                                                           |    |    |

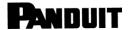

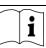

# 1. Printer

# 1-1. Printer Accessories

After unpacking, please check the accessories that come with the package, and store appropriately.

- ◆ TDP43ME printer
- Power cord
- ◆ Switching Power Adaptor
- USB Cable
- ◆ Configuration Label
- ◆ Ribbon
- Empty Ribbon Core
- ◆ Thermal Print Head Cleaning Pen
- ◆ TDP43ME Quick Guide

- ◆ Easy-Mark™ CD (Labeling Software)
- ◆ TDP43ME CD (Drivers, control center & instruction manual)
- ◆ Label Roll Core
- ◆ Label Roll Core Side Plates
- ◆ Ribbon Rewind Shafts (2)
- Utility Knife
- Warranty Card

1-2. General Specifications

| Model Model                                                                                                    | TDP43ME                                                                                                    |  |  |
|----------------------------------------------------------------------------------------------------|----------------------------------------------------------------------------------------------------|--|--|
| Resolution                                                                                                    | 300 dpi (12 dot/mm)                                                                                                    |  |  |
| Print Mode                                                                                                    | Thermal Transfer                                                                                                    |  |  |
| CPU                                                                                                    | 32 Bit                                                                                                    |  |  |
| Memory                                                                                                    | 4MB Flash, 8MB SDRAM                                                                                                    |  |  |
| Print Speed                                                                                                    | 2 IPS ~ 4 IPS                                                                                                    |  |  |
| Print Length                                                                                                    | Min 12mm (0.47"),<br>Max 762mm (30")                                                                                                    |  |  |
| Print Width                                                                                                    | idth 105.7mm (4.16")                                                                                                    |  |  |
| Sensor Type                                                                                                    | Adjustable Reflective sensor; Fixed transmissive, center aligned                                                                                                    |  |  |
| Sensor Detection                                                                                                    | Type: Label gap and black mark sensing. Detection: Label length auto sensing and / or program command setting                                                                     |  |  |
| Media                                                                                                    | Label Roll OD: Max. 4.92" (125mm)  Core Diameter: 1" (25mm), 1.5" (38mm), 3" (76mm)  Width: 1" (25mm) ~ 4.64" (118mm)  Thickness: 0.0025" ~ 0.0098" (0.06~0.25mm)                 |  |  |
| Length: 981 ft. (300M)  Max. ribbon roll OD: 2.67" (68mm)  Type: transfer ribbons (hybrid, and resin) in widths of: 2.5" to 4.33" (64mm to 110mm)  Core Inner Diameter: 1" (25.4mm) |                                                                                                    |  |  |
| Printer Language                                                                                                    | age EZPL Programming Language                                                                                                    |  |  |
| Software                                                                                                    | <ul> <li>DLL &amp; Driver: Microsoft Windows 2000 and XP, Vista (32 &amp; 64 bit);         Microsoft Windows 7 (32 &amp; 64 bit)</li> <li>Easy-Mark™ Labeling Software</li> </ul> |  |  |

TDP43ME: PA26305A01\_05 Page: 1 of 59 12-2011

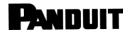

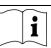

| Image Handling                                                                                                    | age Handling Support BMP and PCX. Support ICO, WMF, JPG, EMF file through software. Support image resize, rotating, mapping and inverse through software. |  |  |
|----------------------------------------------------------------------------------------------------|----------------------------------------------------------------------------------------------------|--|--|
| Resident Barcodes  Code 39, Code 93, Code 128 (subset A, B, C), UCC/EAN-128 K-Mart, UCC/EAN-UPC A / E (add on 2 & 5), I 2 of 5, I 2 of 5 with Shipping Bearer Bars, EAN 8 / 13 (2 & 5), Codabar, Post NET, EAN 128, DUN 14, MaxiCode, HIBC, Plessey, Rando Weight, Telepen, FIM, China Postal Code, RPS 128, PDF417, Datamatrix code & code |                                                                                                    |  |  |
| Interfaces  Serial port: RS-232 ( Baud rate : 4800 ~ 115200 , Xon/Xoff , DSR/DTR ) USB port: V2.0 Parallel port: Bi-direction Ethernet TCP/IP Port (wireless – optional)                                                                                                    |                                                                                                    |  |  |
| Control Panel Two Bi-color LED: Ready, Status Function Key: FEED                                                                                                    |                                                                                                    |  |  |
| Power Auto Switching 100/240VAC, 50/60 Hz                                                                                                    |                                                                                                    |  |  |
| Environment Operation: 41°F to 104°F (5°C to 40°C) Storage: -4°F to 122°F (-20°C to 50°C)                                                                                                    |                                                                                                    |  |  |
| Humidity Operation: 30-85%, non-condensing. Free air. Storage: 10-90%, non-condensing. Free air.                                                                                                    |                                                                                                    |  |  |
| Cert. Approval CE, FCC Class A, CCC, CB, cUL, RoHS, WEEE                                                                                                    |                                                                                                    |  |  |
| Printer Dimension                                                                                                    | Length: 11.2" (285 mm)<br>Height: 6.8" (171 mm)<br>Width: 8.9" (226 mm)<br>Weight: 6 lbs. (2.72 Kg)                                                       |  |  |

Specifications are subject to change without notice.

TDP43ME: PA26305A01\_05 Page: 2 of 59 12-2011

# PANDUIT

# **TDP43ME**

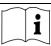

# 1-3. Communication Interface

Parallel Interface

Handshake : DSTB connects to the printer, BUSY connects to the host

Interface cable : Parallel cable compatible to IBM PC

Pin out : See below

| PIN NO. | FUNCTION TRANSMITTER       |                |
|---------|----------------------------|----------------|
| 1       | /Strobe host / printer     |                |
| 2-9     | Data 0-7 host              |                |
| 10      | /Acknowledge               | printer        |
| 11      | Busy                       | printer        |
| 12      | /Paper empty               | printer        |
| 13      | /Select                    | printer        |
| 14      | /Auto-Linefeed             | host / printer |
| 15      | N/C                        |                |
| 16      | Signal Gnd                 |                |
| 17      | Chasis Gnd                 |                |
| 18      | +5V,max 500mA              |                |
| 19-30   | Signal Gnd host            |                |
| 31      | /Initialize host / printer |                |
| 32      | /Error printer             |                |
| 33      | Signal Ground              |                |
| 34-35   | N/C                        |                |
| 36      | /Select-in host / printer  |                |

Serial Interface

Serial Default 9600 baud rate, no parity, 8 data bits, 1 stop bit, XON/XOFF protocol and

Setting RTS/CTS.

RS232 HOUSING (9-pin to 9-pin)

| K3232 H003ING (9-PIII | 10 9-pii i) |   |               |
|-----------------------|-------------|---|---------------|
| DB9 SOCKET            | DB9 PLUG    |   | DB9 PLUG      |
|                       | 1           | 1 | +5V,max 500mA |
| RXD                   | 2           | 2 | TXD           |
| TXD                   | 3           | 3 | RXD           |
| DTR                   | 4           | 4 | N/C           |
| GND                   | 5           | 5 | GND           |
| DSR                   | 6           | 6 | RTS           |
| RTS                   | 7           | 7 | CTS           |
| CTS                   | 88          | 8 | RTS           |
| RI                    | 9           | 9 | N/C           |
| PC                    | <u>.</u>    |   | PRINTER       |
|                       |             |   |               |

[Note] The total current output from parallel port and serial port altogether cannot exceed 500mA.

TDP43ME: PA26305A01\_05 Page: 3 of 59 12-2011

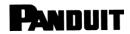

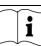

**USB** Interface

Connector Type : Type B

| PIN NO.  | 1    | 2  | 3  | 4   |
|----------|------|----|----|-----|
| FUNCTION | VBUS | D- | D+ | GND |

#### Internal Interface

| internal interna | CE |    |
|------------------|----|----|
| UART1 wafer      |    |    |
| N.C              | 1  | _1 |
| TXD              | 2  | 2  |
| RXD              | 3  | 3  |
| CTS              | 4  | 4  |
| GND              | 5  | 5  |
| RTS              | 6  | 6  |
| E_MD             | 7  | 7  |
| RTS              | 8  | 8  |
| E_RST            | 9  | 9  |
| +5V              | 10 | 10 |
| GND              | 11 | 11 |
| +5V              | 12 | 12 |

| Ethernet module |
|-----------------|
| N.C             |
| RXD             |
| TXD             |
| RTS             |
| GND             |
| CTS             |
| E_MD            |
| CTS             |
| E_RST           |
| +5V             |
| GND             |
| +5V             |

| UART2 | 2 wafer |   |   |
|-------|---------|---|---|
| +5    | SV      | 1 | 1 |
| СТ    | S       | 2 | 2 |
| TX    | (D      | 3 | 3 |
| RT    | S       | 4 | 4 |
| RX    | (D      | 5 | 5 |
| GN    | ND      | 6 | 6 |

| Expansion module |
|------------------|
| +5V              |
| RTS              |
| RXD              |
| CTS              |
| TXD              |
| GND              |

# PANDUIT

# **TDP43ME**

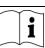

# 1-4. Printer Parts

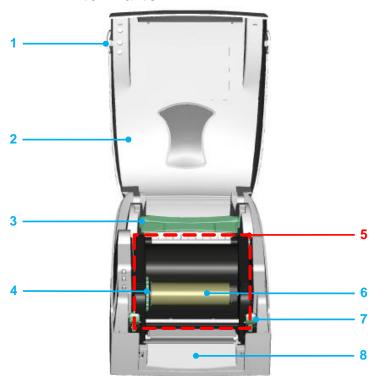

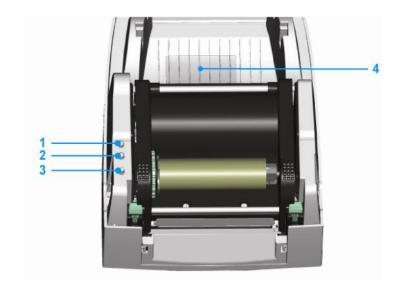

- 1. Cover Open Button
- 2. Top Cover
- 3. Label Roll Core
- 4. Ribbon Rewind Wheel
- 5. Print Mechanism
- 6. Ribbon Rewind Shaft + Empty Ribbon Roll
- 7. Locking Tenon (left/right)
- 8. Front Cover Piece
- 1. LED Light (Ready)
- 2. LED Light (Status)
- 3. FEED Key
- 4. CF Card Slot Cover

# PANDUIT

# **TDP43ME**

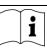

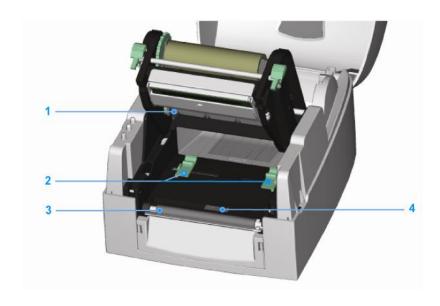

- 1. Ribbon Supply Shaft
- 2. Label Guide (2)
- 3. Platen Roller
- 4. Label Sensor

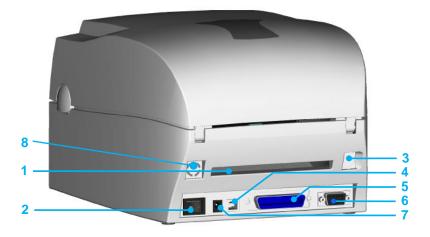

- 1. Rear Label Slot
- 2. Power Switch
- 3. Ethernet Socket
- 4. USB Port
- 5. Parallel Port
- 6. Serial Port
- 7. AC Adaptor Socket
- 8. Wireless Port / Antenna (optional)

# 2. Printer Installation

This printer model has the following print modes:

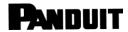

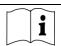

# 2-1. Ribbon Installation

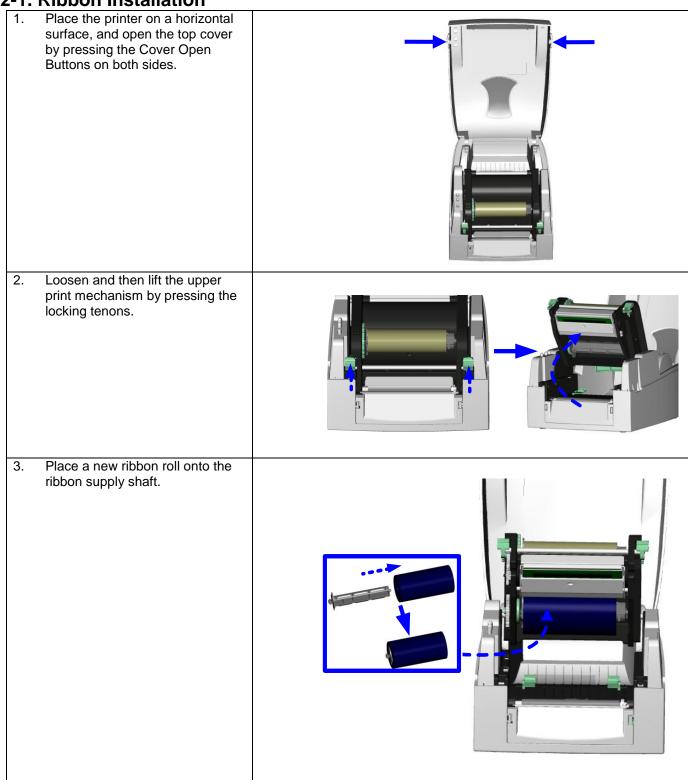

# PANDUIT

# **TDP43ME**

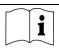

- 4. Feed the ribbon from the Ribbon Supply Shaft under the Print Head.
- 5. Wrap the ribbon around the Ribbon Shaft and stick the ribbon onto the Empty Ribbon Roll Core.

#### [Note]

The Ribbon Core must not spin freely on Ribbon Shaft (Mandrel).

#### [Note]

Ribbon must be coated side out (away from print head contact).

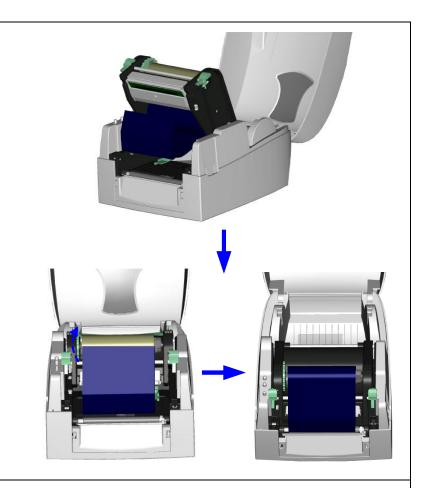

6. Firmly close the upper print mechanism, pressing down firmly on both sides of print mechanism.

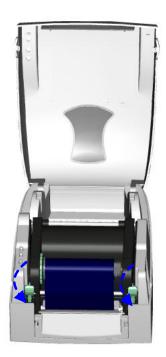

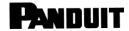

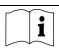

# 2-2. Label Installation

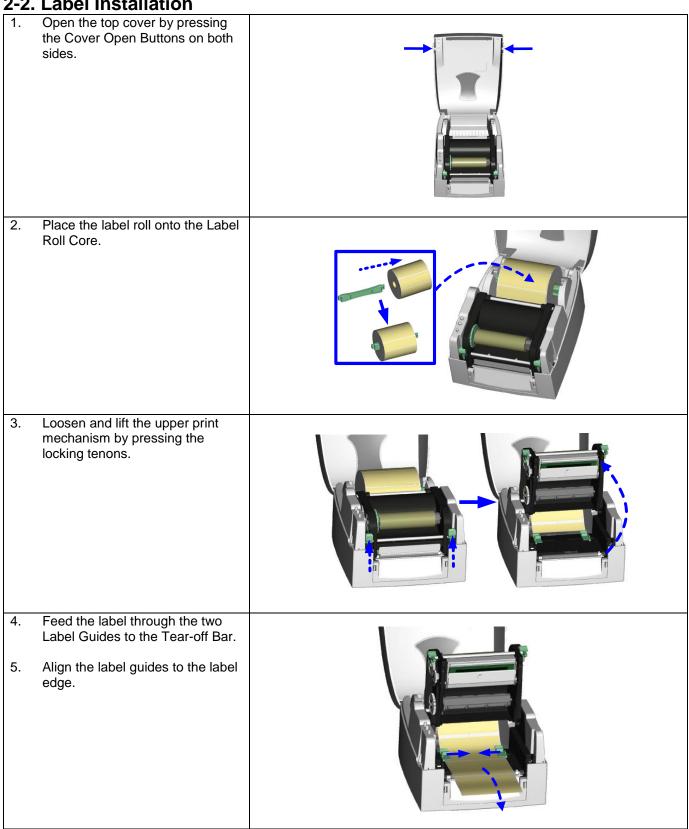

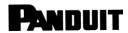

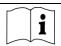

 Close the upper print mechanism from the top to finish label installation, pressing down firmly on both sides of the printer mechanism.

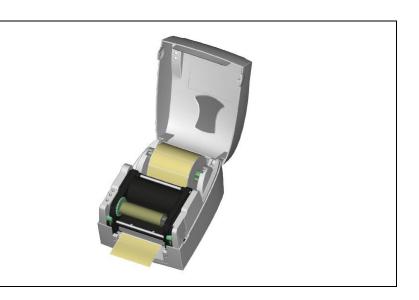

# 2-3. Label Roll Core Installation Instruction

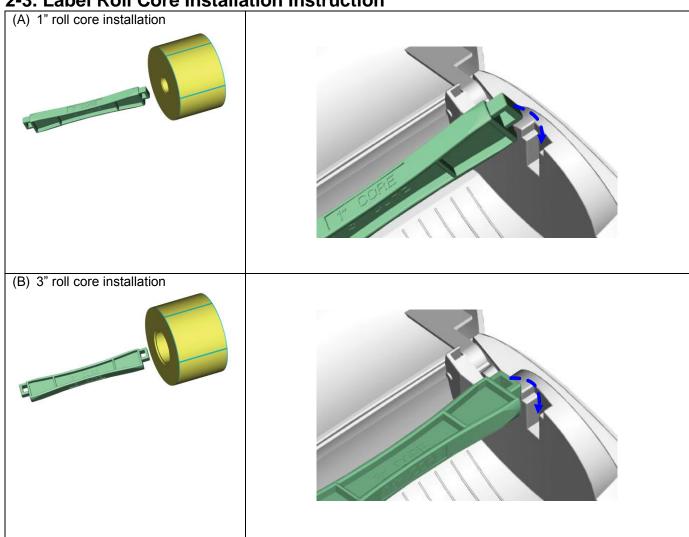

TDP43ME: PA26305A01\_05 Page: 10 of 59 12-2011

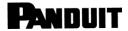

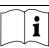

# 2-4. PC Connection

- 1. Please make sure the printer is powered off.
- 2. Plug the power cable into the power adapter; then connect the power adapter end to the printer power socket; and the power cable into the power source outlet.
- 3. Connect the USB cable to the USB port on the printer and on the PC.
- 4. Power on the printer and the printers' LED will light.

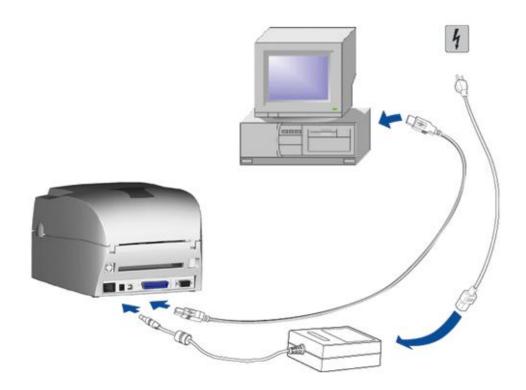

TDP43ME: PA26305A01\_05 Page: 11 of 59 12-2011

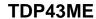

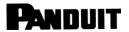

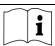

### 2-5. Driver Installation

#### If The Printer Is To Be Installed On A USB Port Using Windows Updates (Win 7):

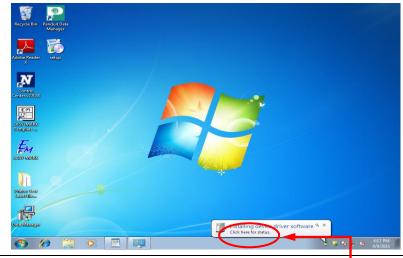

If the printer is attached to the USB port, when the printer is turned ON, the following window will appear.

The installation will most likely proceed without interruption.

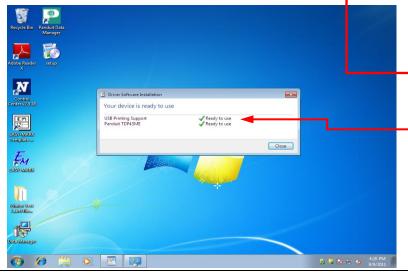

If you click on the balloon for "Check here for status", the window at the left will pop up.

This indicates that all processes are complete and the printer has been correctly installed.

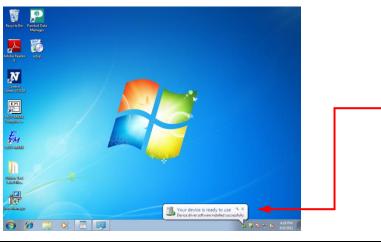

The printer is now ready for use.

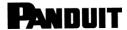

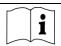

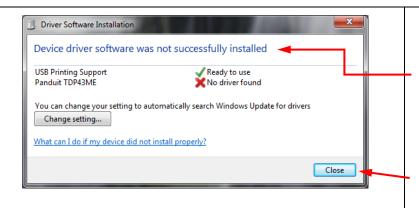

IF, the printer does not show previous step pop up balloon, then a balloon will pop up which says "Device did not install properly".

Click on the balloon and the window at the left will pop up. In this case, no TDP43ME driver was found. Click CLOSE.

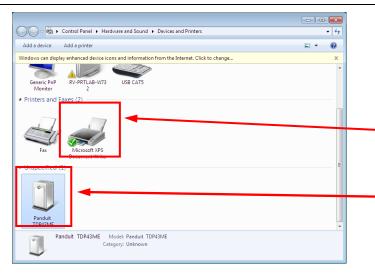

Go to the WINDOWS orb in the bottom left corner and click. Go to DEVICES and PRINTERS and click. The window at the left will pop up.

If the printer appears in the "PRINTERS and FAXES" line, then it is installed correctly.

If it appears in the "UNSPECIFIED" line, then there is an issue, most likely an incorrect or a missing driver.

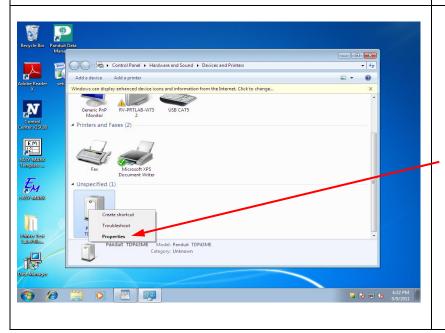

Right click on the printer in the "UNSPECIFIED" line and go down to PROPERTIES.

Click on PROPERTIES.

TDP43ME: PA26305A01 05 Page: 13 of 59 12-2011

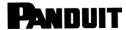

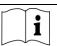

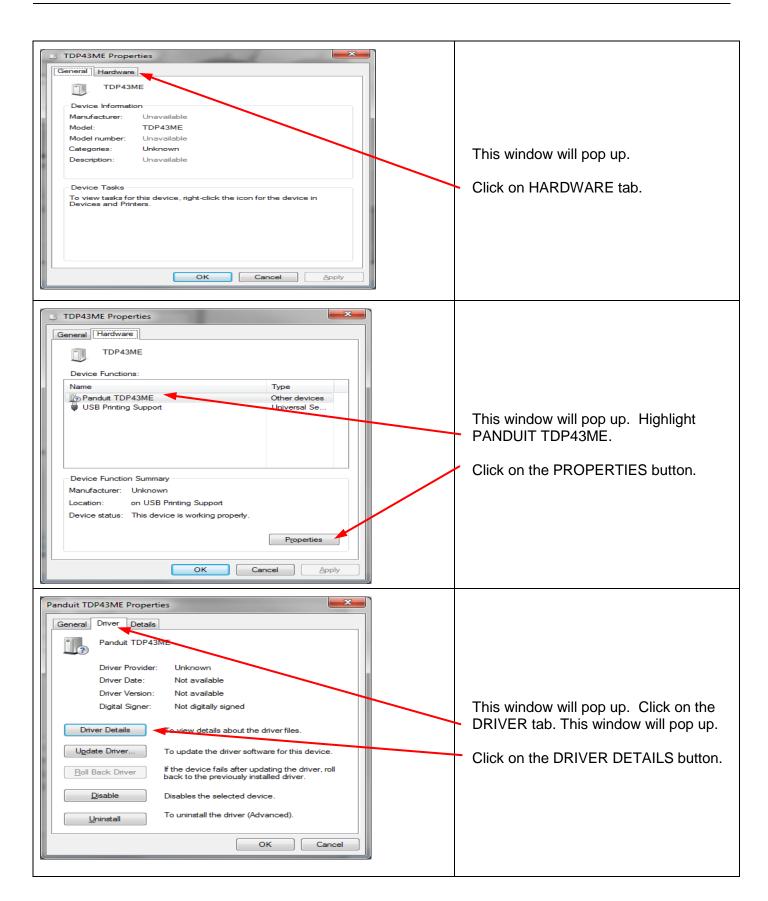

TDP43ME: PA26305A01\_05 Page: 14 of 59 12-2011

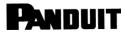

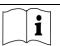

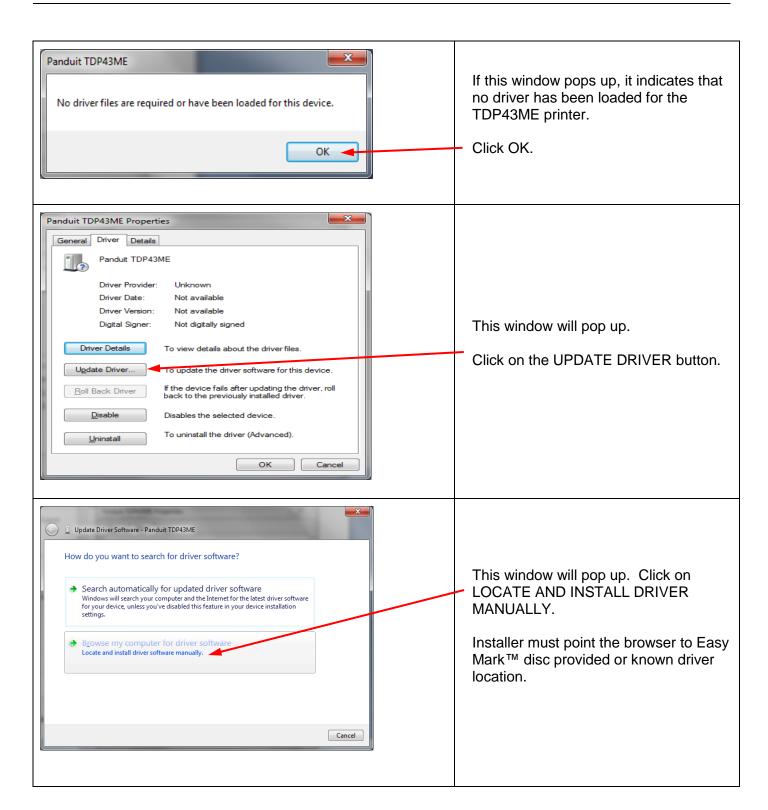

TDP43ME: PA26305A01\_05 Page: 15 of 59 12-2011

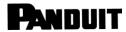

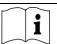

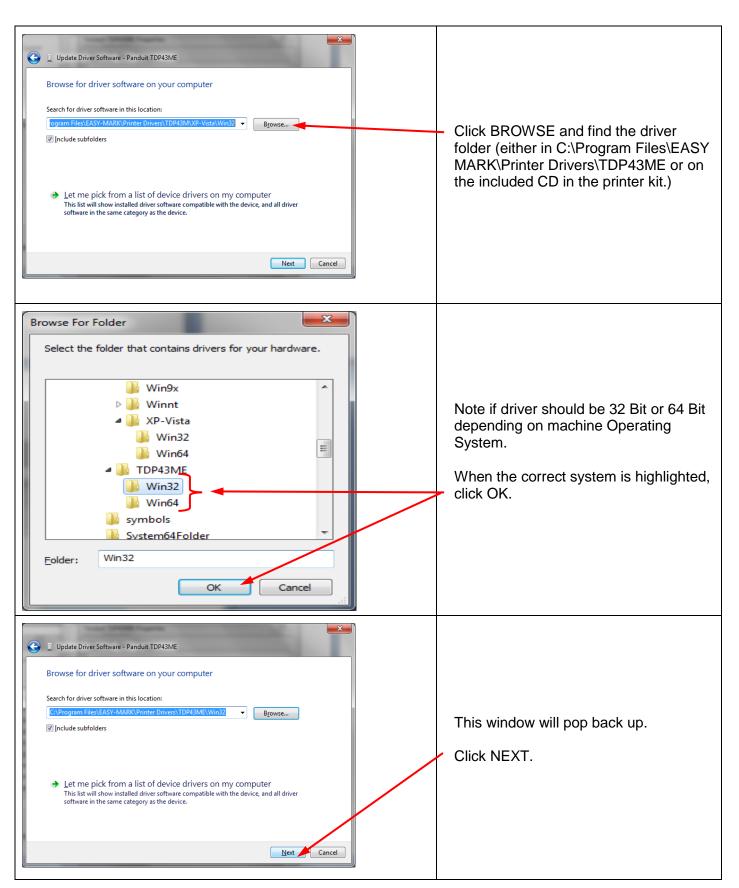

TDP43ME: PA26305A01\_05 Page: 16 of 59 12-2011

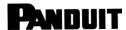

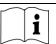

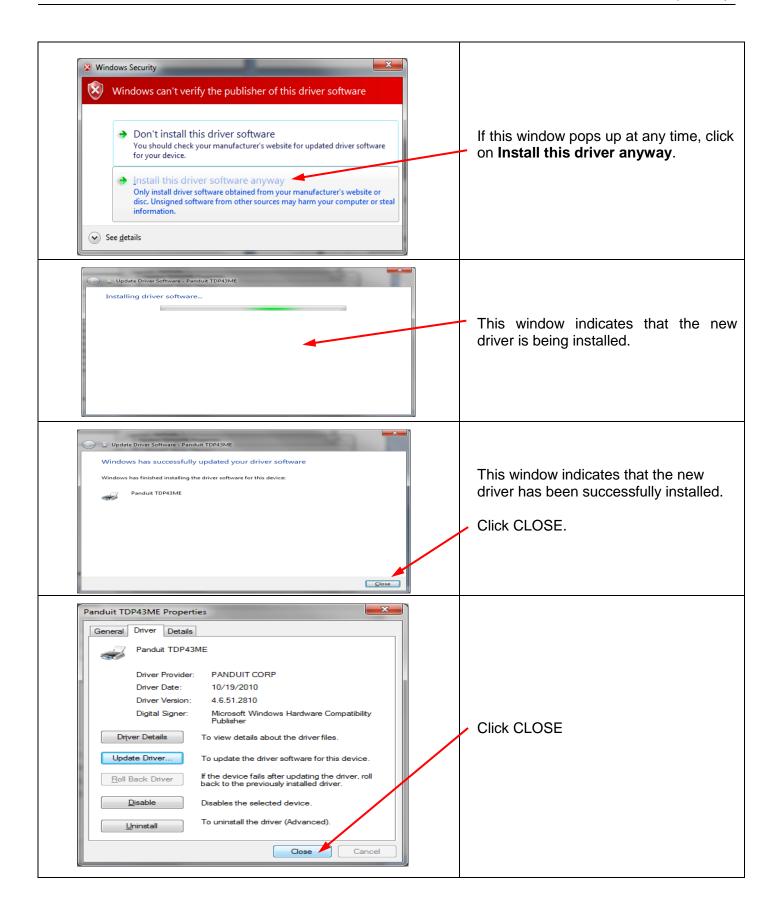

TDP43ME: PA26305A01\_05 Page: 17 of 59 12-2011

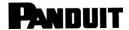

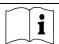

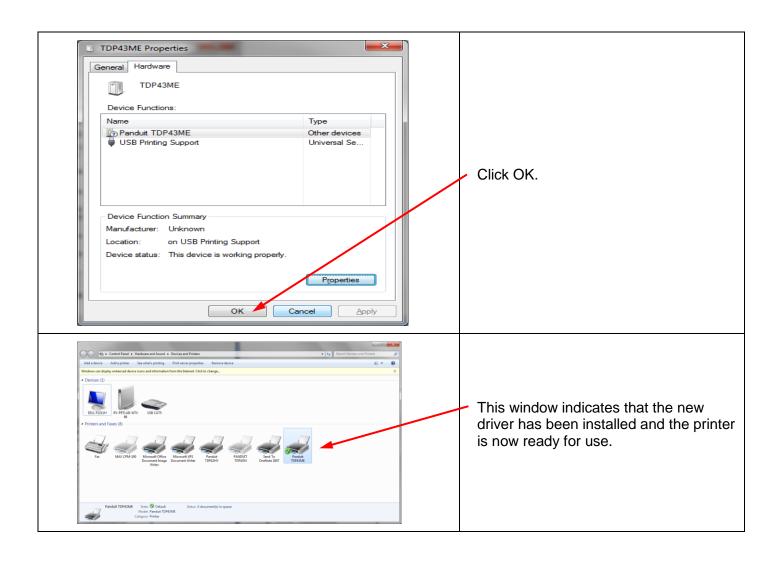

### If The Printer Is To Be Installed On A USB Port Using Windows Updates (XP):

 If the printer is attached to the USB Port, when the printer is turned on, the following window will appear.

In multiple printer installations and in some cases, the printer may install automatically and proceed to Step #8 on Page 20. If so, driver installation is complete.

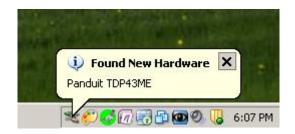

TDP43ME: PA26305A01\_05 Page: 18 of 59 12-2011

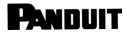

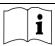

- 2. The following window will appear to continue the installation process.
- Select "Yes, this time only" to use Windows Certified Driver lookup.

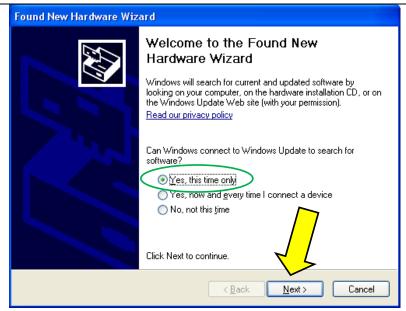

- 4. The following window will appear to continue the installation process.
- 5. Select "Install the software automatically".

Click "Next".

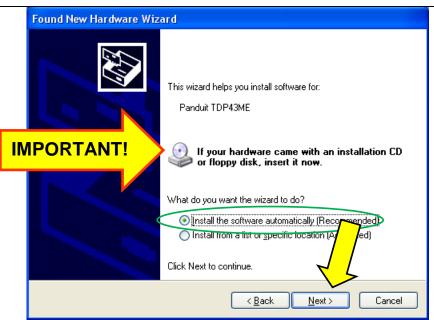

6. The driver will begin to load and install the printer.

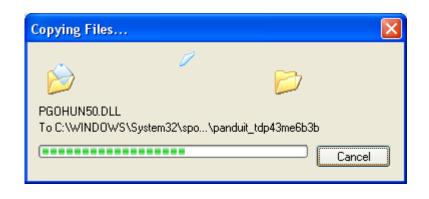

TDP43ME: PA26305A01\_05 Page: 19 of 59 12-2011

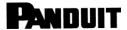

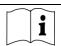

7. The Printer Driver installation is now complete for USB port using Windows Updates.

Click "Finish".

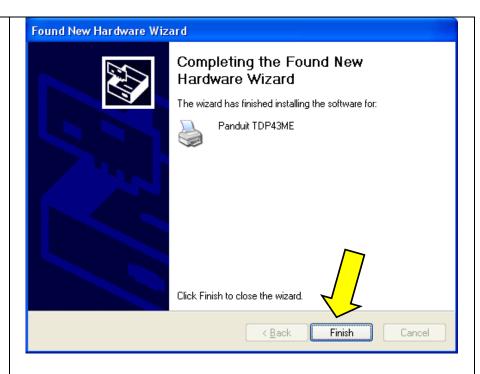

8. The window at the right will pop up indicating that the Printer was successfully installed.

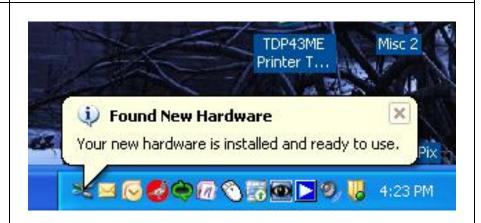

#### If The Printer Is To Be Installed On A USB Port, Using Product CD:

1. If the printer is attached to the USB Port, when the printer is turned on, the following window will appear.

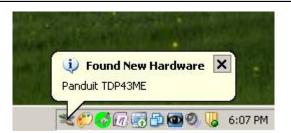

TDP43ME: PA26305A01\_05 Page: 20 of 59 12-2011

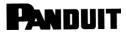

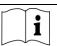

- 2. The following window will appear to continue the installation process.
- 3. Select "No, not this time" to use the Product CD.

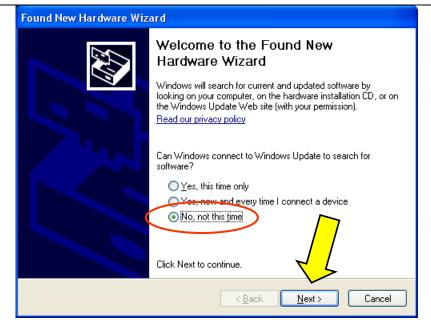

- 4. The following window will appear to continue the installation process.
- If the Product CD is used, select "Install from a specific location" and point to the correct CD Drive.

Click "Next".

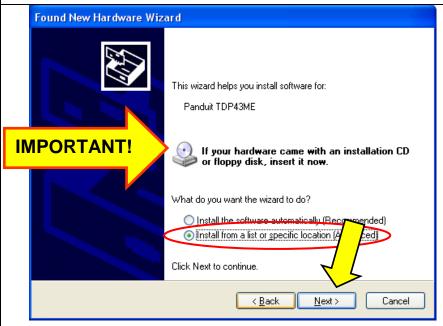

TDP43ME: PA26305A01\_05 Page: 21 of 59 12-2011

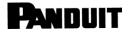

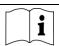

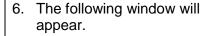

 Select "Search removable media" with Product CD inserted into CD drive.

Click "Next"

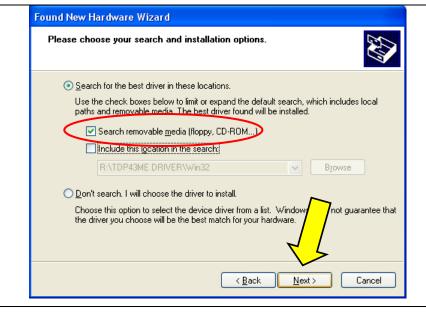

8. The driver will begin to load and install the printer.

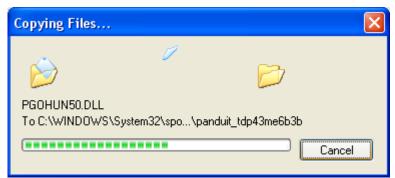

9. The Printer Driver installation is now complete for USB port using Product CD.

Click "Finish".

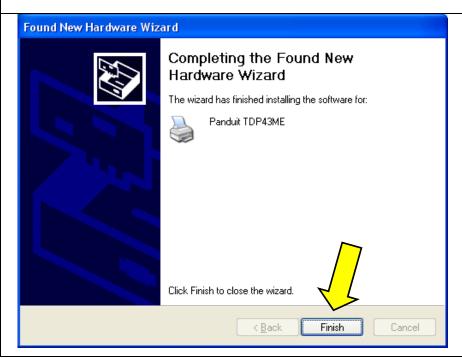

TDP43ME: PA26305A01\_05 Page: 22 of 59 12-2011

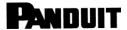

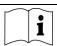

 The window at the right will pop up indicating that the Printer was successfully installed.

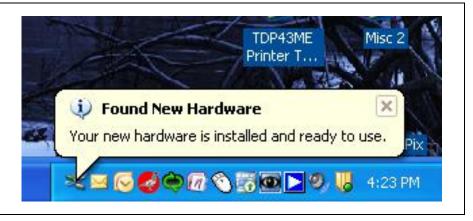

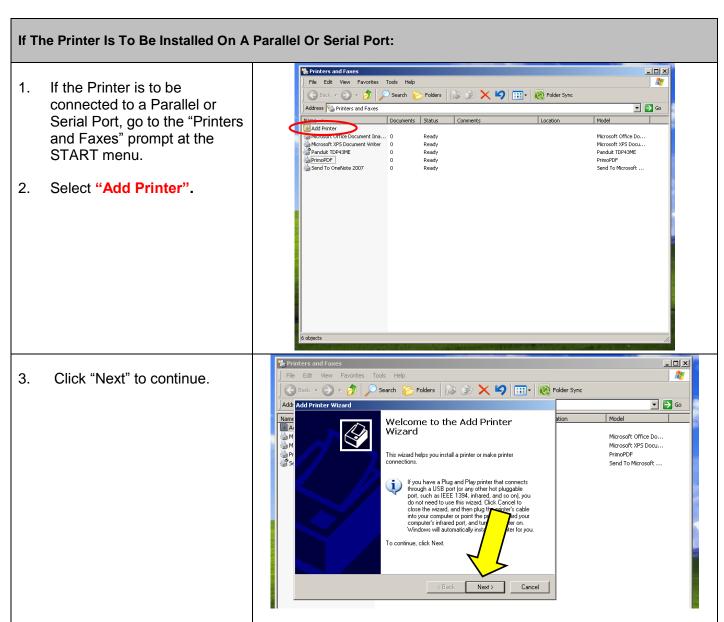

TDP43ME: PA26305A01\_05 Page: 23 of 59 12-2011

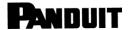

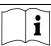

4. If the printer is to be connected to this computer locally, select "Local Printer..."

Click "Next".

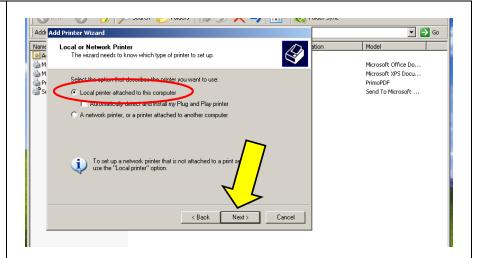

5. Select the printer port to be used for connection.

Click "Next".

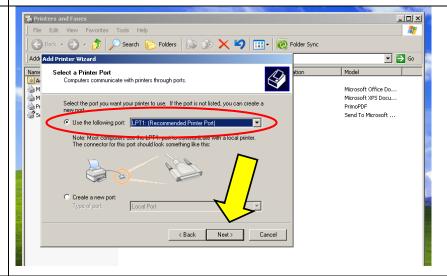

6. Select **Panduit** and the Panduit TDP43ME printer will show in the right box.

Select **Panduit TDP43ME** printer.

Click "Next".

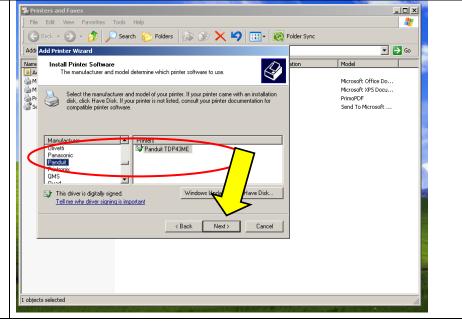

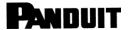

Panduit TDP43ME

Do you want to keep the existing driver or use the new one?

- 🔵 - 🤔 Search 📔 Folders 🍃 🏂 🗶 🔰 🚃 - 👰 Folde

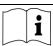

▼ 🔁 Go

Microsoft XPS Docu...

PrimoPDF Send To Microsoft ...

7. During the first installation of a Panduit TDP43ME printer, select "Replace existing driver".

Click "Next" to continue.

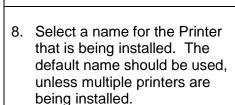

Click "Next" to continue.

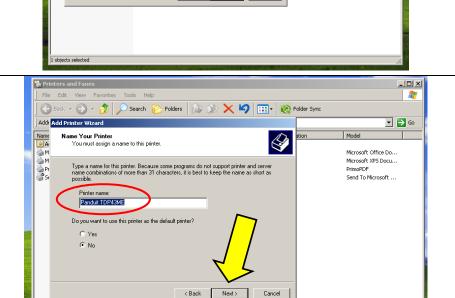

< Back Next>

- If requested, follow the instruction on screen to set "Printer Sharing" and "Print Test Page".
- A description page of printer settings will be displayed after all settings are completed.
- 11. Check if all printer settings are correct and then press "Finish" to start copying driver files.
- 12. If a reminder message pops up, just click "Continue Anyway" to continue the installation.
- 13. Wait for file copying to finish and complete the installation.

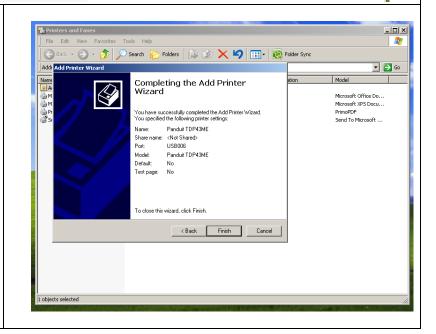

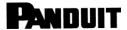

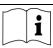

14. After the driver installation is complete, there should be a new printer model on Windows "Printer and Faxes" page. If it does not appear automatically, press "F5" to refresh the page.

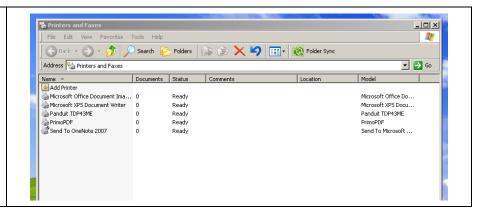

#### If The Printer Is To Be Installed On An Ethernet Port:

- 1. The printer default ports are USB, Parallel (LPT1) and Serial (COM1). For the printer to work on the Ethernet port, the USB port must be installed first. Install printer on the USB port using printer installation steps above prior to continuing this Ethernet port installation.
- The TDP43ME printer is set to USB port active. Either the USB port or Ethernet port is active, not both at the same time. To use the Ethernet port, the port circuitry must be changed from USB active to Ethernet active.
  - a. Install the printer using the USB port and cable provided.
  - Make sure the computer has control of the printer. A test print page should print from the selected printer.

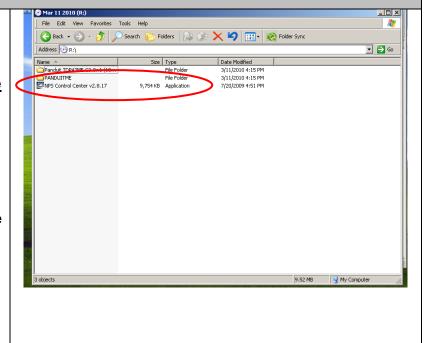

TDP43ME: PA26305A01\_05 Page: 26 of 59 12-2011

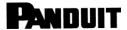

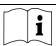

#### Installing An Ethernet Port For The TDP43ME Printer (Win7):

There are three basic steps in installing a TDP43ME printer on an Ethernet port in Windows 7. These are:

- 1. Install printer on USB port and change printer internal circuitry to Ethernet port active.
- 2. Obtain the IP address that the printer will use in communicating with the computer. Using NetPS Control Center software can determine the IP address for the selected printer.
- 3. Change the port selection to the TCP/IP port by adding the port, using the above found IP address and selecting it in Devices and Printers.

#### STEP 1. CHANGING INTERNAL CIRCUITRY

The following steps will guide the installer in changing the internal port circuitry.

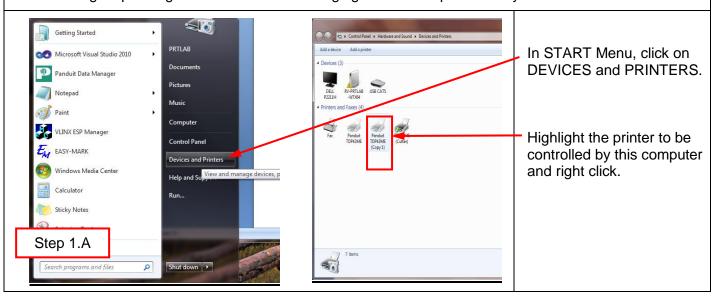

TDP43ME: PA26305A01\_05 Page: 27 of 59 12-2011

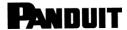

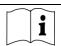

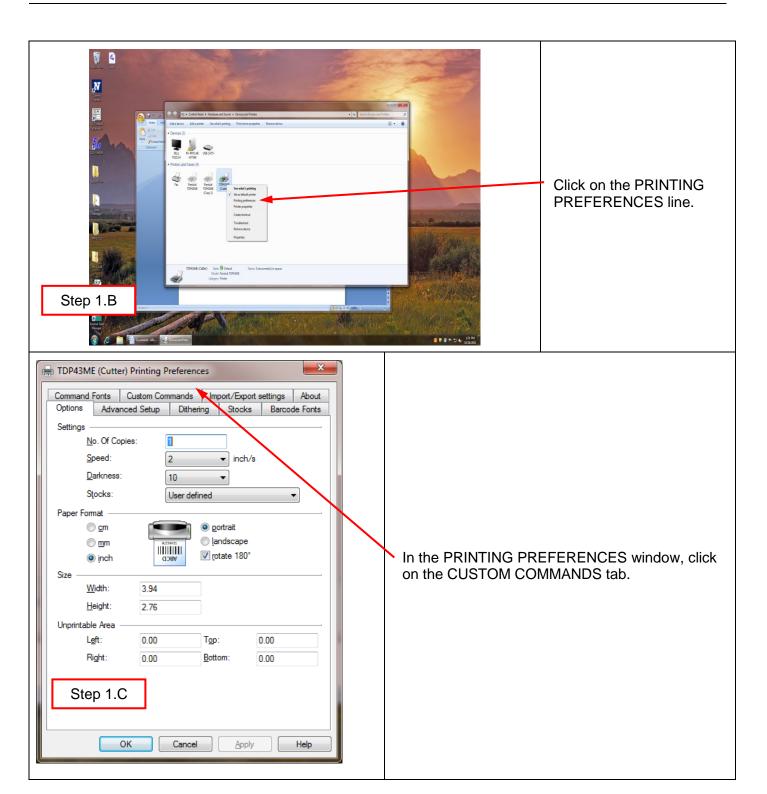

TDP43ME: PA26305A01\_05 Page: 28 of 59 12-2011

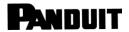

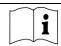

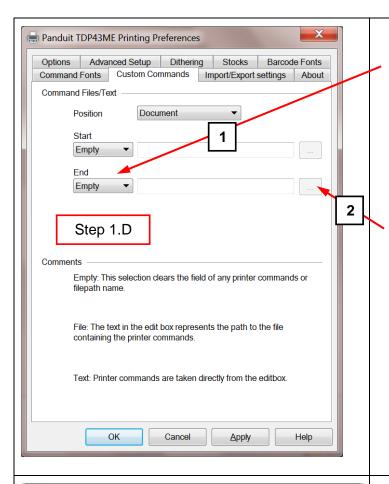

In the CUSTOM COMMANDS window, click on the END down arrow and drag the mouse down to TEXT and release.

Click on the ellipsis (three dots) button, the following window will pop up.

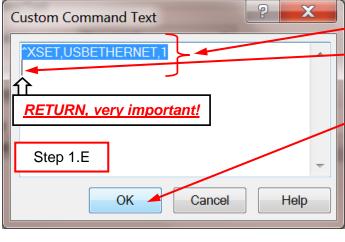

In this window, type "^XSET,USBETHERNET,1" followed by a <u>RETURN</u>. Type it exactly like this command, with uppercase letters, no spaces, no quotation marks, etc. "^" is the shift 6 button.

After the RETURN key, click OK. This action sets the printer to switch the relay in the printer to Ethernet active once the next print job has been sent.

TDP43ME: PA26305A01\_05 Page: 29 of 59 12-2011

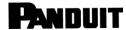

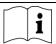

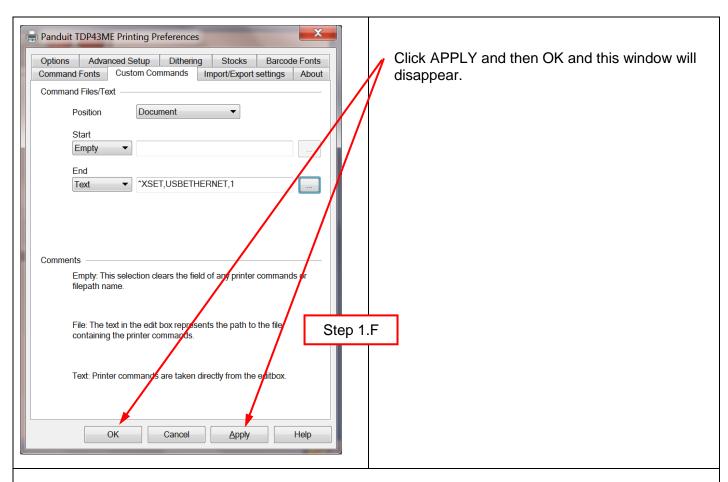

#### The internal circuitry has now been set to Ethernet port active.

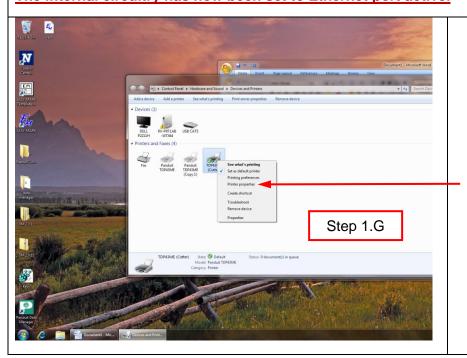

The printer must now print something for the Custom Command to take effect.

In the Devices and Printers window, right click on the printer to be tested.

Release the right mouse button on the PRINTING PROPERTIES line.

TDP43ME: PA26305A01\_05 Page: 30 of 59 12-2011

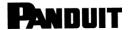

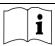

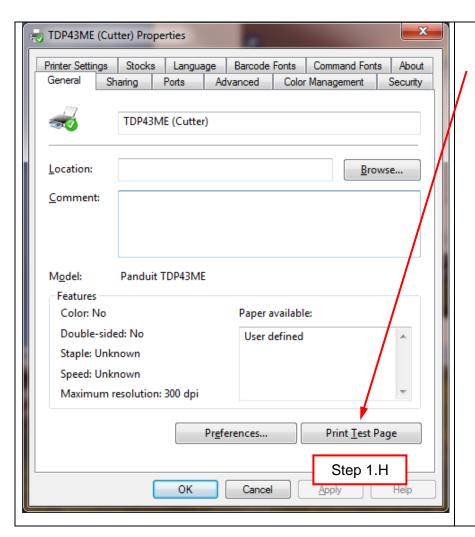

In the PROPERTIES window, click on PRINT TEST PAGE.

The printer will print the test page. The printer was previously set to switch Ethernet port to active at the end of the next print command sent. After the test page is printed, the relay within the printer will switch to activate the ETHERNET port. [A slight audible click may be heard when the relay switches from one port to the other port.] If the printer red-lights, that is ok, simply turn off the printer and then turn it back on.

TDP43ME: PA26305A01\_05 Page: 31 of 59 12-2011

# PANDUIT

#### TDP43ME

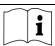

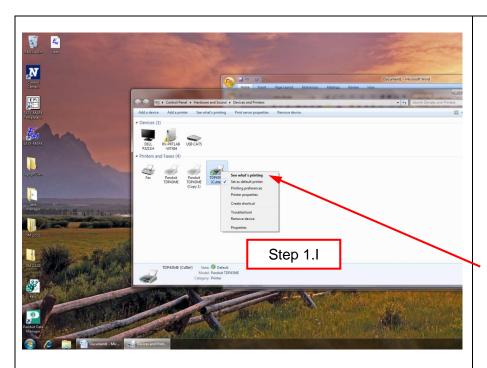

Once the USB Port is disabled, the printer will most likely show that the printer is OFFLINE.

To determine if the printer is OFFLINE, right click on the printer to be used.

Click on SEE WHAT'S PRINTING.

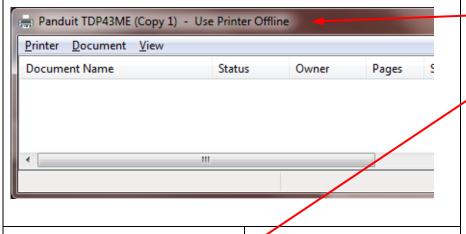

The heading at the top of the window will indicate if the printer is OFFLINE.

If printer is OFFLINE, then right click on the Printer button and go to the Use Printer ONLINE option.

Click to remove the check. Removing the check will set the printer to ONLINE or READY.

Printer Document View
Connect Set At Default Printer
Plandur ToPASME (Copy 1)

Printer Document View
Connect Set At Default Printer
Printer Printer
Published Printer
Passes Printer
Published Printer
Passes Printer
Published Printer
Passes Printer
Printer Document View
Document Name

Statu

Sharing...

Devices (3)
Printers and Faxes (4)

Printers and Faxes (4)

The heading should now have no OFFLINE note. If nothing is noted, then it is in ONLINE and OK to continue to next step.

TDP43ME: PA26305A01\_05 Page: 32 of 59 12-2011

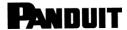

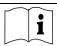

### STEP 2. OBTAINING THE IP ADDRESS FOR THE PRINTER:

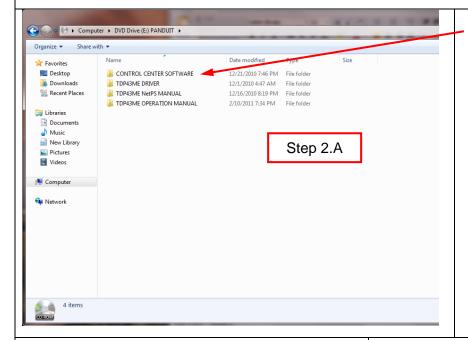

Open and install the Control Center software located on the CD provided in the printer kit.

Insert the CD in the CD drive and open the CD.

Open the Control Center Software folder.

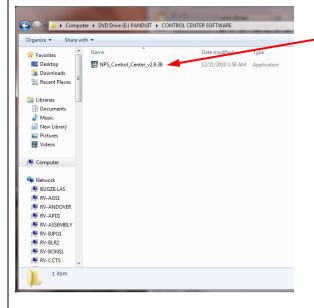

Double click the NPS Control Center icon to start the software.

Remove the label covering the Ethernet port on the printer.

Insert an Ethernet cable into the network connector.

TDP43ME: PA26305A01\_05 Page: 33 of 59 12-2011

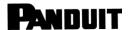

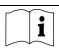

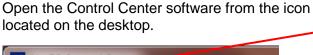

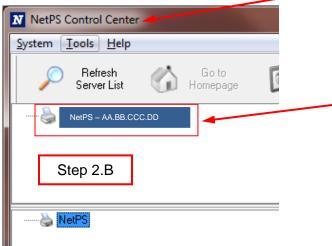

Open the CONTROL CENTER SOFTWARE and write down the NetPS address that appears when the software opens.

(Ethernet cable must be connected to the printer).

#### NOTE:

If no address is shown next to NetPS, then the Ethernet cable is not active, the Ethernet cable is not plugged in or active or DHCP is not providing an IP address. A number/address <u>must</u> appear next to NetPS. If any of the above conditions occurred, the Control Center Software may need to be restarted.

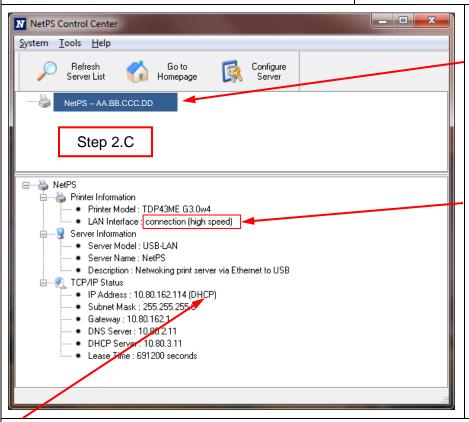

If an IP address appears next to NetPS, write this number down. If no Static IP address is to be used, continue to Step 3.

A simple check to see which port is active is as follows:

Click on the IP address to highlight it. The information will appear in the lower status box. Below the Printer model line is the LAN interface status line. If the line displays DISCONNECTION, the USB port is active. If the line displays HIGH SPEED, the Ethernet port is active.

DHCP is a system which automatically assigns an IP address from the server once the device is attached by Ethernet port. The other option of this system is to manually set a static IP address. There are pros and cons of each system. The DHCP address is a time specific "lease" of this IP address. This IP address will eventually be recalled and the attached device may cease to function correctly. Its' alternative is a manually assigned static IP address. This works well in defined systems, but requires IT or computer personnel input. If a static IP address is used, use the following step in setting this address for the printer.

TDP43ME: PA26305A01\_05 Page: 34 of 59 12-2011

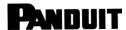

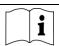

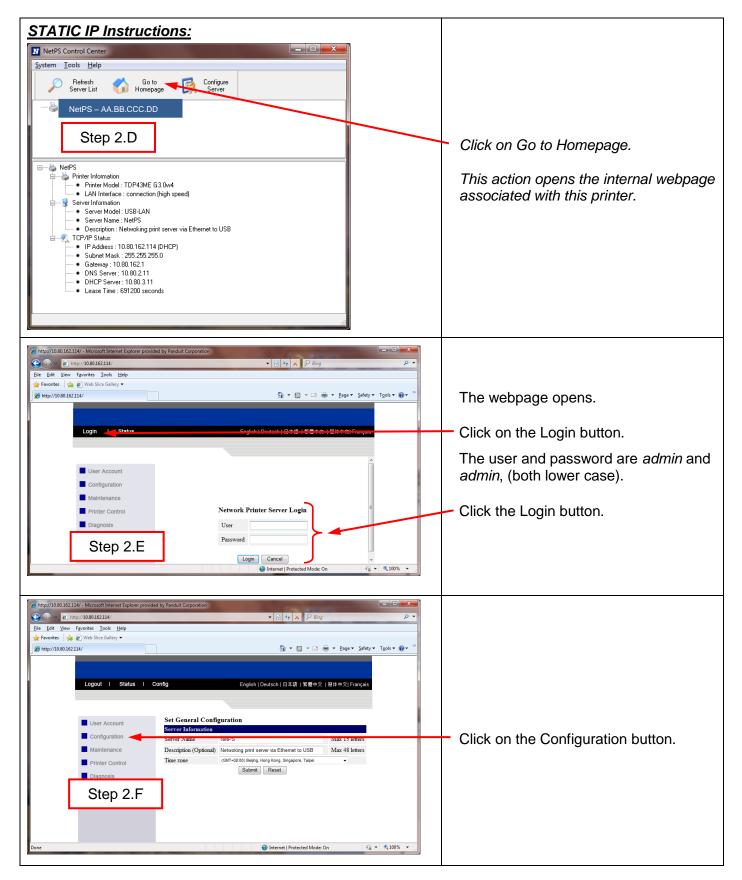

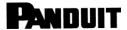

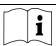

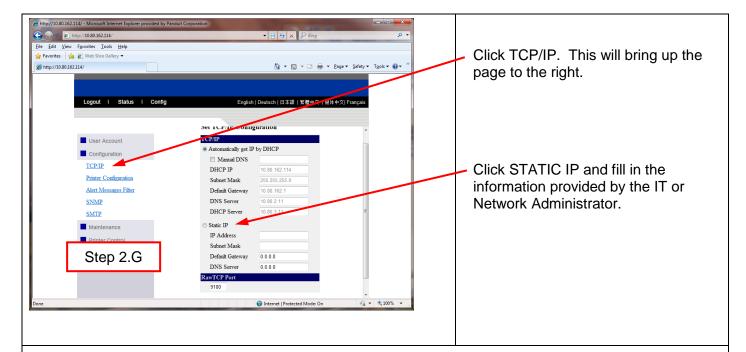

### STEP 3. CHANGING THE PORT SELECTION TO THE IP ADDRESS:

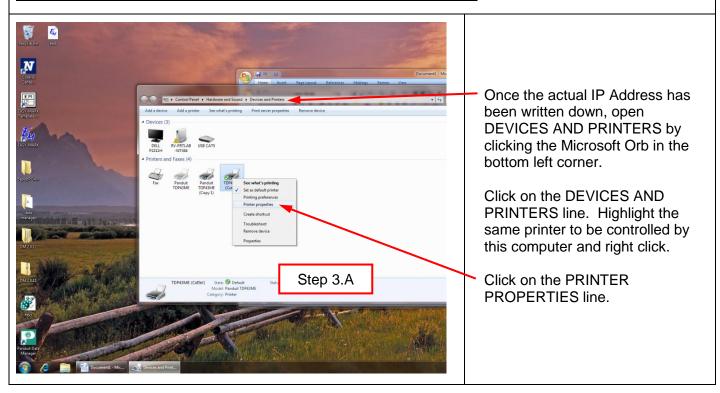

TDP43ME: PA26305A01\_05 Page: 36 of 59 12-2011

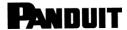

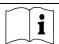

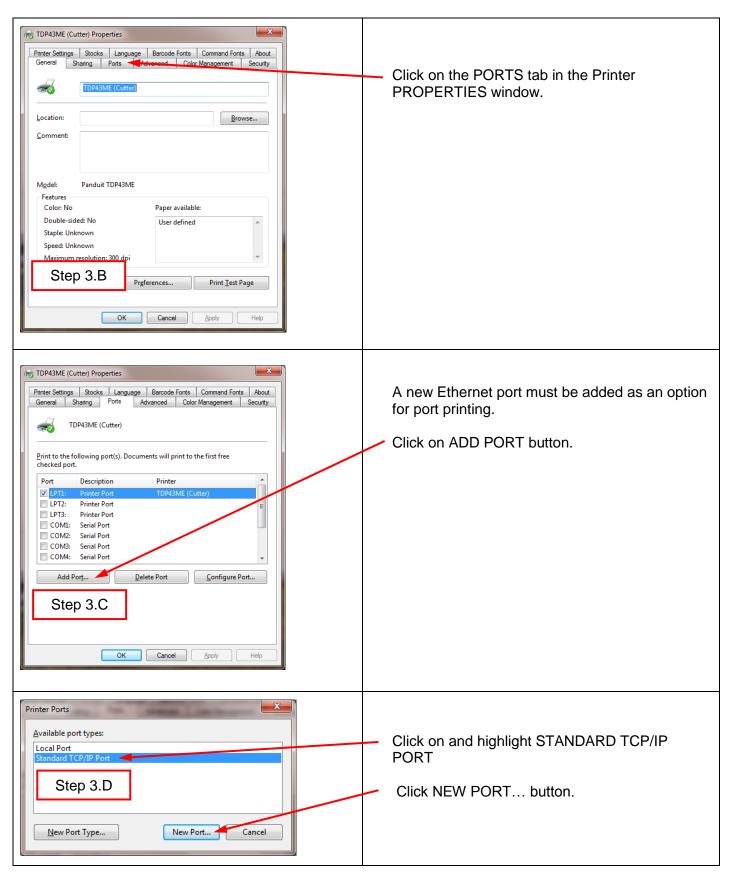

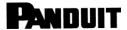

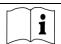

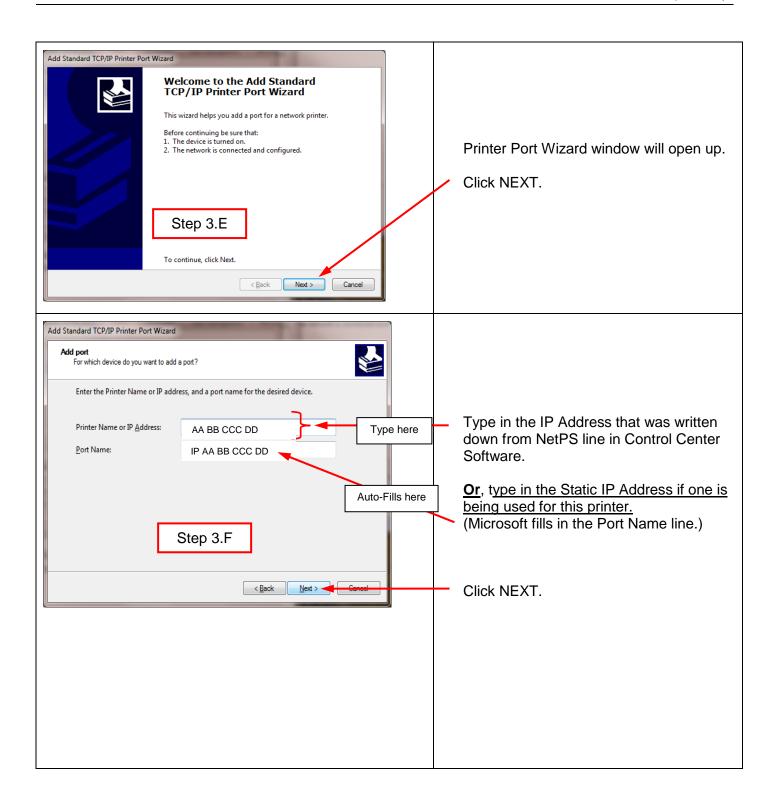

TDP43ME: PA26305A01\_05 Page: 38 of 59 12-2011

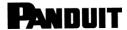

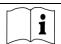

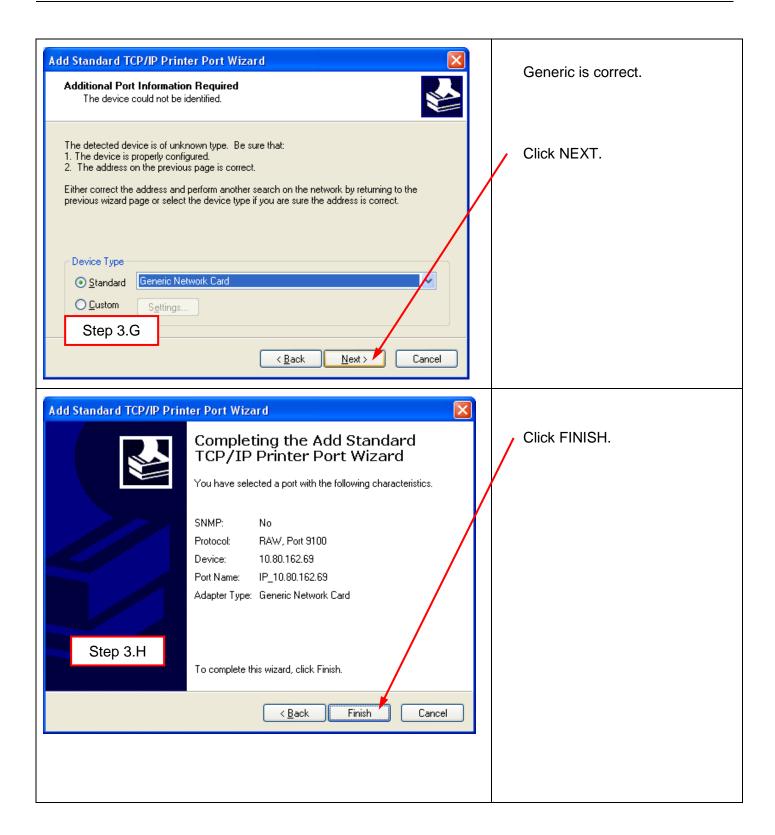

TDP43ME: PA26305A01\_05 Page: 39 of 59 12-2011

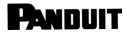

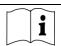

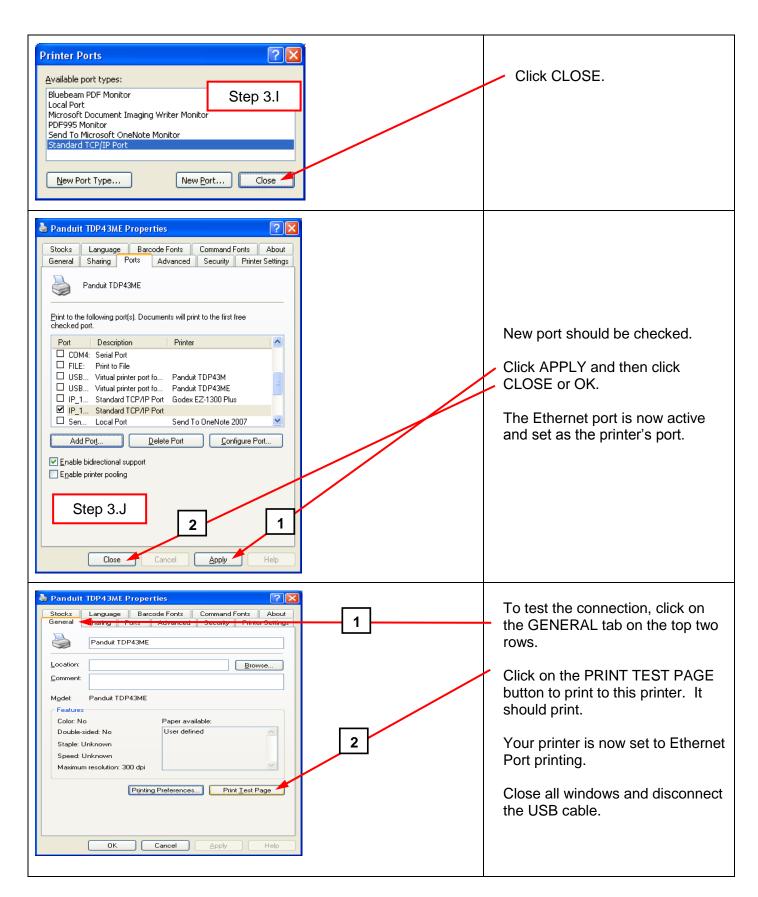

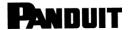

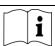

### Installing An Ethernet Port For The TDP43ME Printer (XP):

There are three basic steps in installing a TDP43ME printer on an Ethernet port. These are:

- 1. Install printer on USB port and change printer internal circuitry to Ethernet port active.
- 2. Obtain the IP address that the printer will use in communicating with the computer. Using NetPS Control Center software can determine the IP address for the selected printer.
- 3. Change the port selection to the TCP/IP port by adding the port, using the above found IP address and selecting it in printers and faxes.

#### STEP 1. CHANGING INTERNAL CIRCUITRY

The following steps will guide the installer in changing the internal port circuitry.

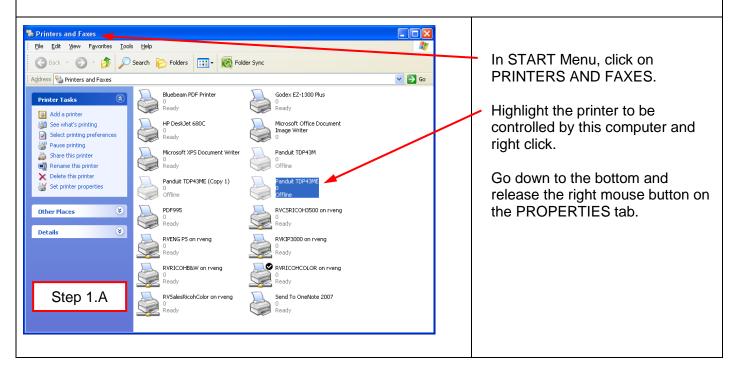

TDP43ME: PA26305A01\_05 Page: 41 of 59 12-2011

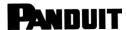

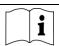

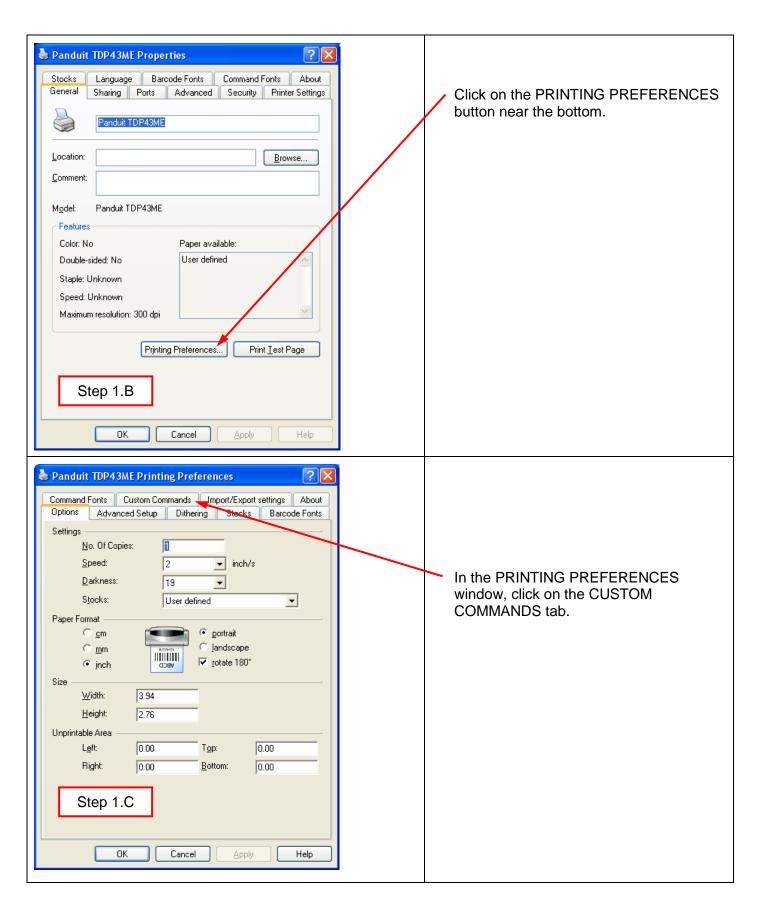

TDP43ME: PA26305A01\_05 Page: 42 of 59 12-2011

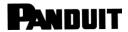

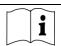

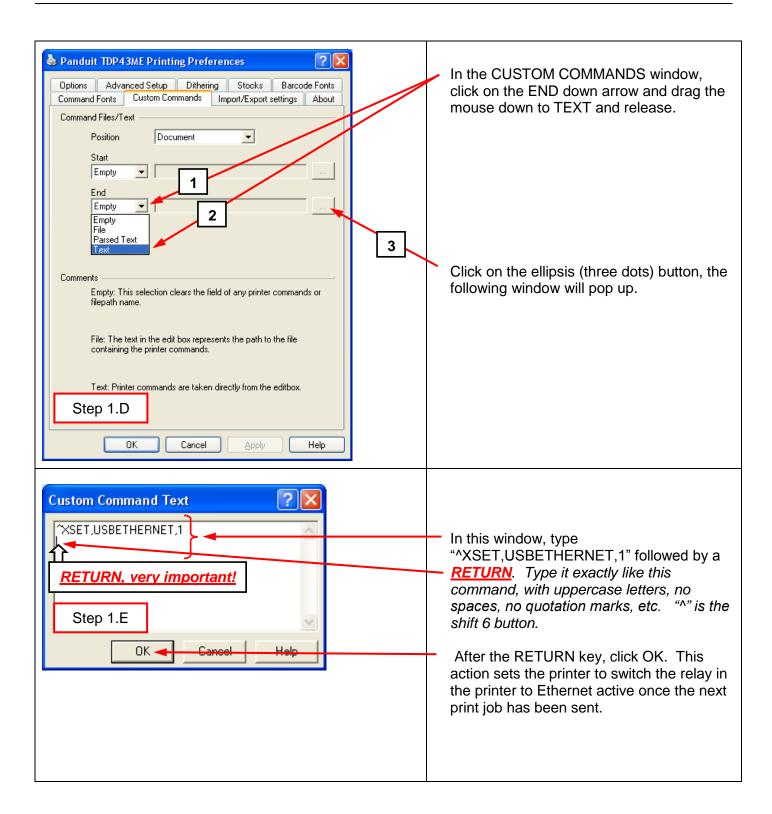

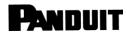

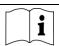

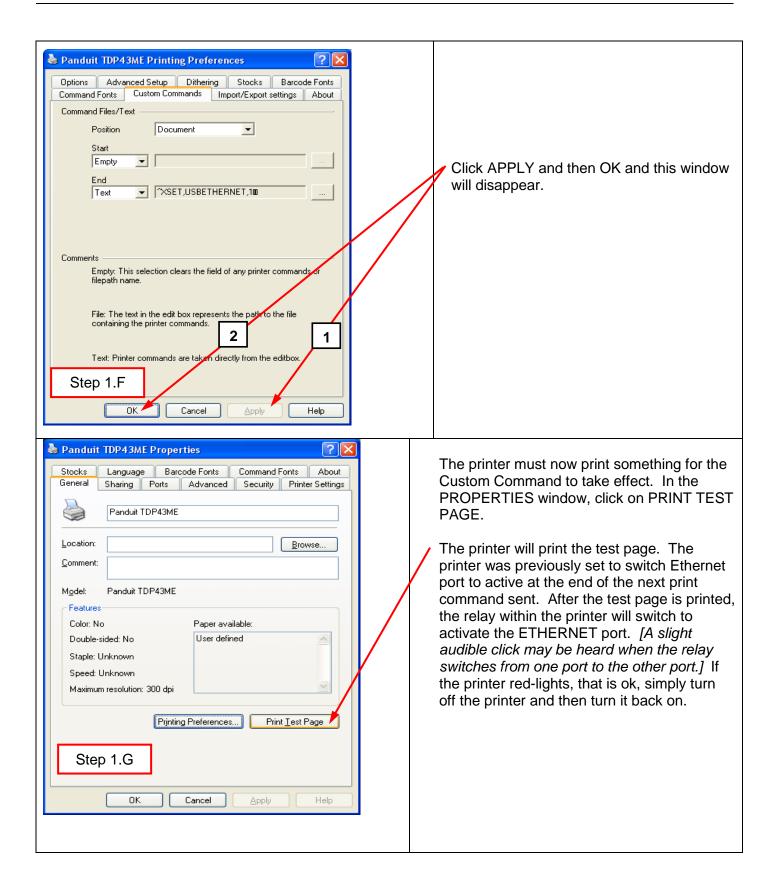

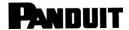

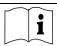

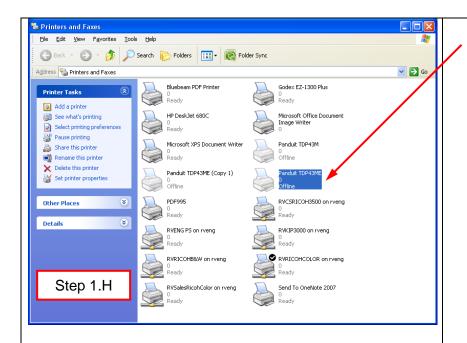

In PRINTERS & FAXES, the icon will most likely show that the printer is OFFLINE. If printer is OFFLINE, then right click on the icon and go to the Use Printer ONLINE option and release the mouse button.

If printer is READY, then it is in ONLINE and OK to continue to next step.

### STEP 2. OBTAINING THE IP ADDRESS FOR THE PRINTER:

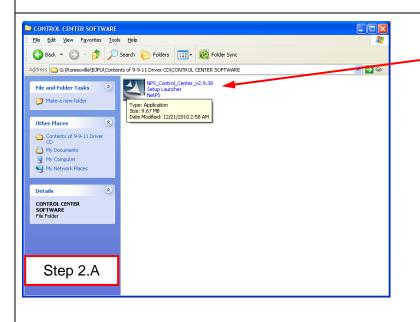

Open and install the Control Center software located on the CD provided in the printer kit.

Insert the CD in the CD drive and open the CD.

Open the Control Center Software folder.

Double click the NPS Control Center icon to start the software.

Remove the label covering the Ethernet port on the printer. Insert an Ethernet cable into the network connector.

Open the Control Center software from the icon located on the desktop.

TDP43ME: PA26305A01 05 Page: 45 of 59 12-2011

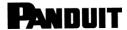

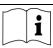

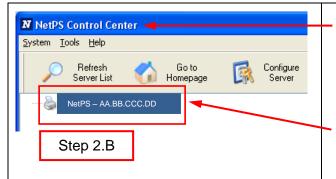

Open the CONTROL CENTER SOFTWARE and write down the NetPS address that appears when the software opens. (Ethernet cable must be connected to the printer).

#### NOTE:

If no address is shown next to NetPS, then the Ethernet cable is not active, the Ethernet cable is not plugged in or active or DHCP is not providing an IP address. A number/address <u>must</u> appear next to NetPS. If any of the above conditions occurred, the Control Center Software may need to be restarted.

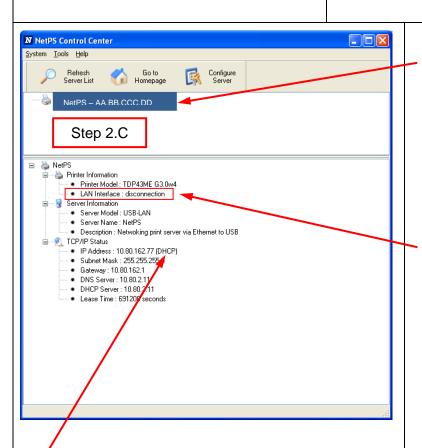

If an IP address appears next to NetPS, write this number down. If no Static IP address is to be used, continue to Step 3.

If a STATIC IP address is to be used please refer to ADD STATIC IP Address Section at the end of this instruction sheet.

A simple check to see which port is active is as follows: Click on the IP address to highlight it. The information will appear in the lower status box. Below the Printer model line is the LAN interface status line. If the line displays DISCONNECTION, the USB port is active. If the line displays HIGH SPEED, the Ethernet port is active.

DHCP is a system which automatically assigns an IP address from the server once the device is attached by Ethernet port. The other option of this system is to manually set a static IP address. There are pros and cons of each system. The DHCP address is a time specific "lease" of this IP address. This IP address will eventually be recalled and the attached device may cease to function correctly. Its' alternative is a manually assigned static IP address. This works well in defined systems, but requires IT or computer personnel input. If a static IP address is used, use the Add Static IP Address section at the end of this instruction sheet-Section #3) in setting this address for the printer.

TDP43ME: PA26305A01\_05 Page: 46 of 59 12-2011

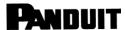

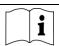

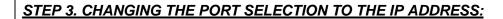

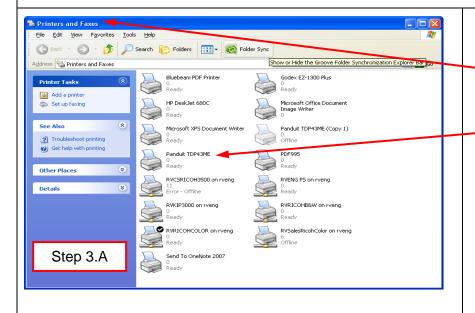

Once the actual IP Address has been written down, open PRINTERS AND FAXES.

Highlight the same printer to be controlled by this computer and right click. Go down to the bottom and release the right mouse button on the PROPERTIES tab.

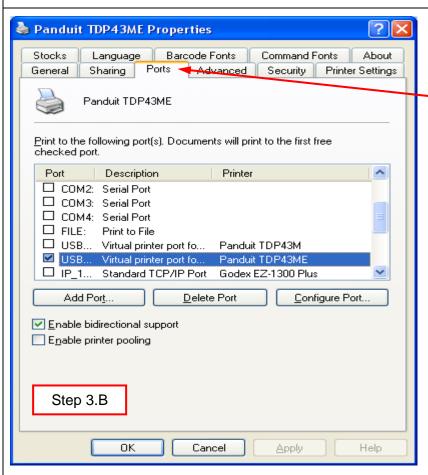

Open the PORTS tab in the Printer PROPERTIES window.

TDP43ME: PA26305A01 05 Page: 47 of 59 12-2011

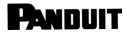

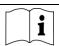

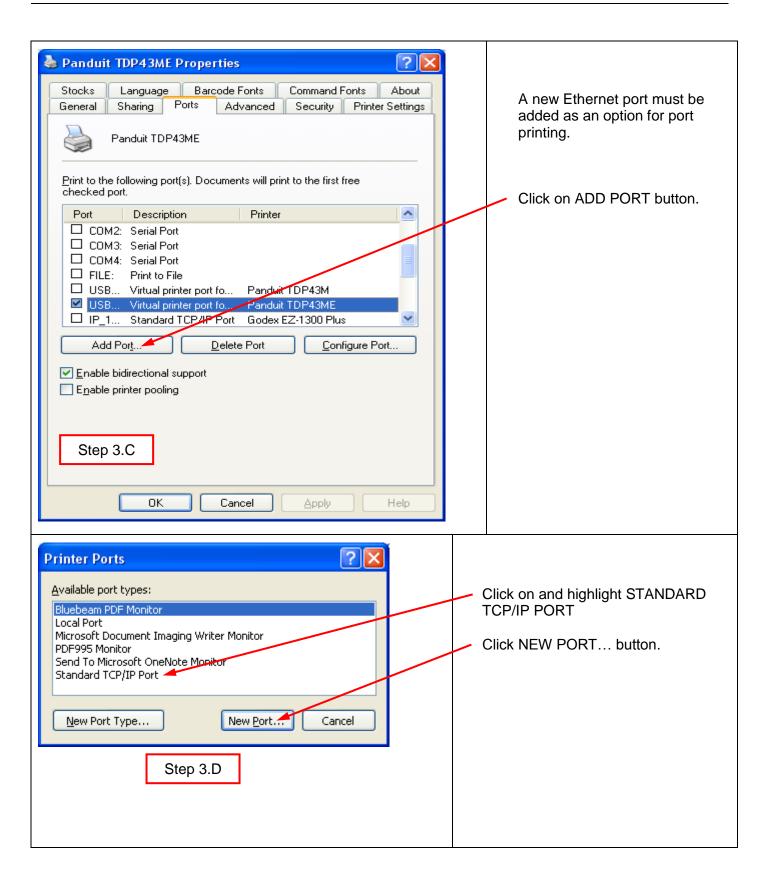

TDP43ME: PA26305A01\_05 Page: 48 of 59 12-2011

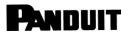

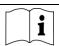

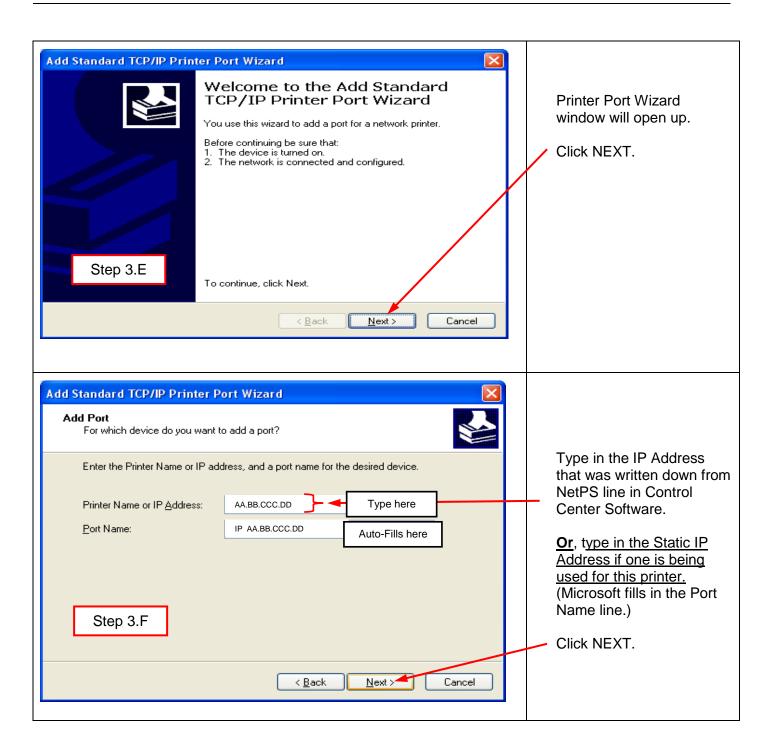

TDP43ME: PA26305A01\_05 Page: 49 of 59 12-2011

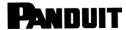

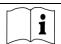

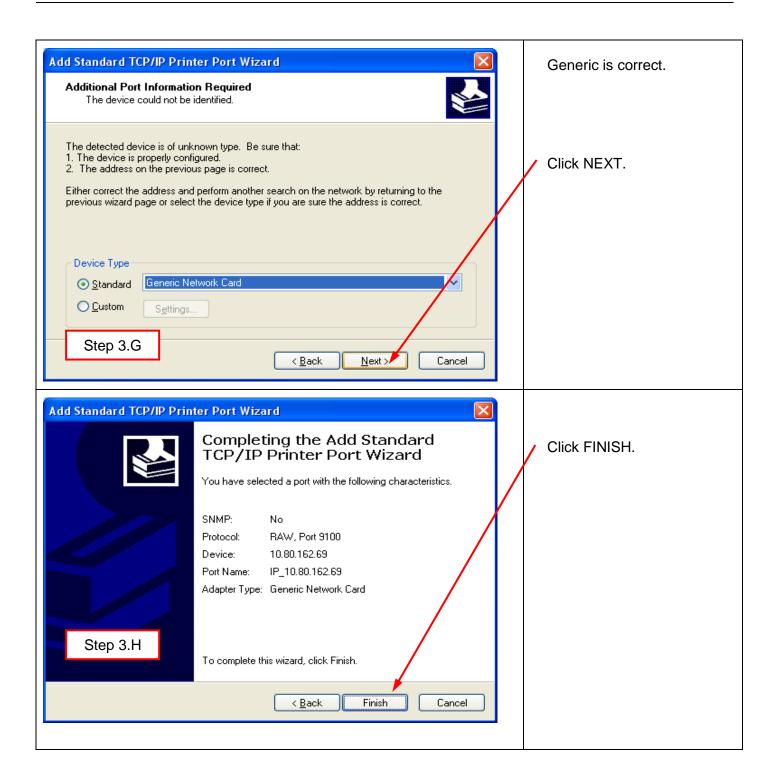

TDP43ME: PA26305A01\_05 Page: 50 of 59 12-2011

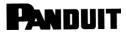

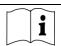

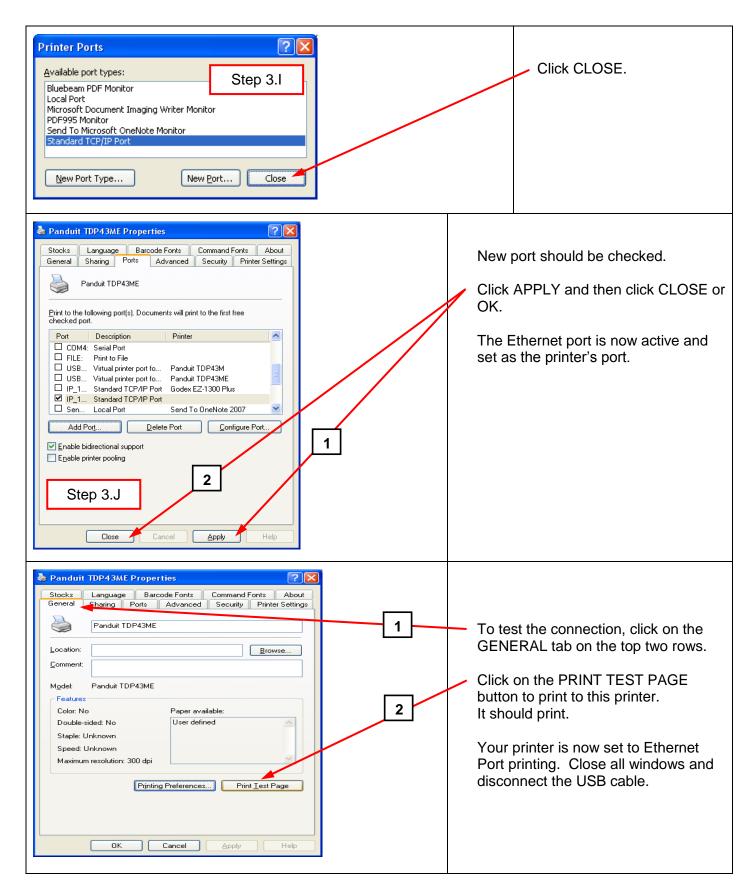

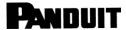

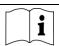

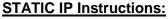

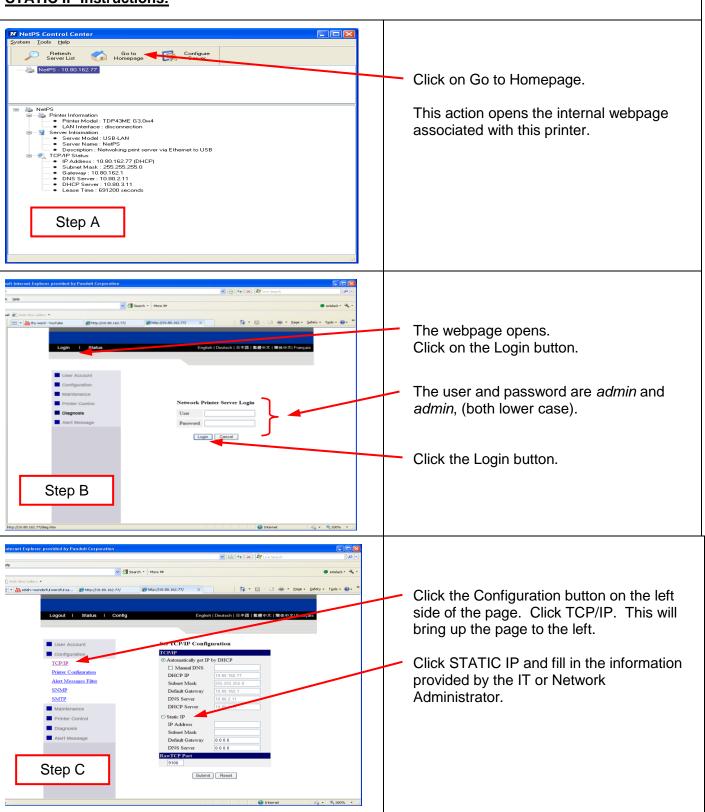

TDP43ME: PA26305A01\_05 Page: 52 of 59 12-2011

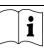

## 3. Control Panel

### 3-1. LED Status

Press and hold the FEED key then power on the printer, the printer will beep 3 times and enter into Self-Test status. If you keep holding the FEED key, the status will change in sequence to Auto Sensing Mode, Dump Mode, Direct Thermal Mode, Thermal Transfer Mode, See-through Sensor on/off, and then return to Self-Test again. These different statuses can change the setting of printer, they are described as follows:

|          | FEED                                                   | LED Light             | Веер     | Status                | Description                                                                                      |  |  |  |
|----------|--------------------------------------------------------|-----------------------|----------|-----------------------|--------------------------------------------------------------------------------------------------|--|--|--|
| READY    |                                                        | Green                 | 1        | Normal<br>status      | Normal status                                                                                    |  |  |  |
|          | STATUS                                                 |                       |          |                       |                                                                                                  |  |  |  |
| STATUS   | Press and hold the FEED Key then power on the printer. |                       |          |                       |                                                                                                  |  |  |  |
|          | <b>*</b>                                               |                       |          |                       |                                                                                                  |  |  |  |
|          | READY<br>STATUS                                        | Red (Flash)<br>Orange | 3        | Self-Test             | Printing Self-Test page, for operation instructions please refer to page 54.                     |  |  |  |
| FEED     |                                                        |                       | <b>\</b> |                       |                                                                                                  |  |  |  |
| <b>©</b> | READY                                                  | Orange<br>(Flash)     | 1        | Auto<br>Sensing       | Printers currently in Auto Sensing Mode, for operation instructions please refer to page 55.     |  |  |  |
|          | STATUS                                                 | ` '                   |          | Mode                  |                                                                                                  |  |  |  |
|          | <b>\</b>                                               |                       |          |                       |                                                                                                  |  |  |  |
|          | READY                                                  | Green<br>(Flash)      | 1        | Dump Mode             | Printers currently in Dump Mode, for operation instructions please refer to page 55.             |  |  |  |
|          | STATUS                                                 | ,                     |          |                       |                                                                                                  |  |  |  |
|          | <b>▼</b>                                               |                       |          |                       |                                                                                                  |  |  |  |
|          | READY                                                  | Red<br>(Flash)        | 1        | Direct<br>Thermal     | Set the printer to Direct Thermal (DT) Mode, for operation instructions please refer to page 55. |  |  |  |
|          | STATUS                                                 | Red                   |          | (DT) Mode             |                                                                                                  |  |  |  |
|          | ▼                                                      |                       |          |                       |                                                                                                  |  |  |  |
|          | READY                                                  | Orange<br>(Flash)     | 1        | Thermal<br>Transfer   | Set the printer to Thermal Transfer (TT) Mode, for operation instructions please refer to page   |  |  |  |
|          | STATUS                                                 | Red                   |          | (TT) Mode             | 55.                                                                                              |  |  |  |
|          | <b>*</b>                                               |                       |          |                       |                                                                                                  |  |  |  |
|          | READY                                                  | Green<br>(Flash)      | 1        | See-through<br>Sensor | Set the See-through Sensor on or off, for                                                        |  |  |  |
|          | STATUS                                                 | Red                   |          | on/off                | operation instructions please refer to page 56.                                                  |  |  |  |
|          | Return to Self Test                                    |                       |          |                       |                                                                                                  |  |  |  |
|          | READY                                                  |                       |          |                       |                                                                                                  |  |  |  |
|          |                                                        | Red (Flash)           |          |                       | Printer is currently downloading F/W                                                             |  |  |  |

TDP43ME: PA26305A01\_05 Page: 53 of 59 12-2011

# PANDUIT

### TDP43ME

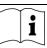

### 3-2. FEED Key

After pressing the FEED key, printer will send the media (according to media type) to the specified stop position. When printing with continuous media, pressing the FEED key will feed media out to a certain length. When printing labels, pressing the FEED key will feed one label at a time; if the label is not sent out in a correct position, please proceed with the Auto Sensing (see page 55).

### 3-3. Self-Test

The Self-Test function in a printer will help user to determine whether the printer is operating normally. In the Self-Test Mode, the printer will print out a test sample as shown below. The printer will go back to standby mode after printing out the test sample. Below are the Self-Test procedures:

- 1. Power off the printer, press and hold the FEED key.
- 2. Power on the printer (while still holding the FEED key); release the FEED key after printer beeps 3 times.
- 3. After about 1 second, printer would automatically print out the following. This indicates the printer is operating normally.

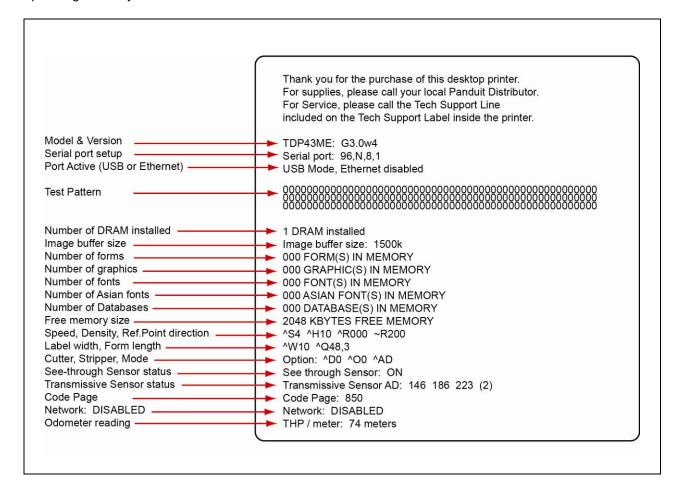

Self-Test includes the internal printer data setting.

TDP43ME: PA26305A01\_05 Page: 54 of 59 12-2011

# PANDUIT

### TDP43ME

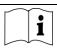

### 3-4. Direct Thermal / Thermal Transfer Mode Switch

- 1. Power off the printer, press and hold the FEED key.
- 2. Power on the printer (while still holding the FEED key) and the printer will beep 3 times. Keep holding the FEED key, wait for the STATUS light turn red and READY light flash red, then release the FEED key. The printer will go into Direct Thermal (DT) Mode and automatically print "NOW IS DIRECT THERMAL (DT MODE)". This indicates that printer is currently in DT Mode.
- 3. Power on the printer (while still holding the FEED key) and the printer will beep 3 times. Keep holding the FEED key, wait for the STATUS light turn red and READY light flash orange, then release the FEED key. The printer will go into the Thermal Transfer (TT) Mode and automatically print "NOW IS THERMAL TRANSFER (TT MODE)". This indicates that printer is currently in TT Mode.

NOW IS THERMAL TRANSFER (TT MODE)

NOW IS DIRECT THERMAL (DT MODE)

### 3-5. Auto Sensing

Printer can automatically detect label (see-through) length and record it. By doing this, the printer can accurately detect the label (gap) positions without setting the print length.

- 1. Check if the Label Sensor is located at the correct sensing position.
- 2. Power off the printer, press and hold the FEED key.
- 3. Power on the printer (while still holding the FEED key) and the printer will beep 3 times. Keep holding the FEED key, wait for the STATUS light turn orange and READY light flash orange, then release the FEED key. Printer will automatically detect the label size/length and record it.

Printer goes back to standby mode after performing the measurement.

## 3-6. Dump Mode

When label setting and the print result don't match each other, it is recommended to go into the Dump Mode to check whether there's any mistake in data transmission between the printer and the PC. For example, when printer receives 8 commands, yet without processing these commands, only prints out the contents of commands, this will confirm whether the commands were received correctly. Test procedures to enter the Dump Mode are as follows:

- 1. Power off the printer, press and hold the FEED key.
- 2. Power on the printer (while still holding the FEED key).
- 3. Keep holding the FEED key, wait for the STATUS light turn orange and READY light flash green, then release the FEED key. Printer will automatically print "DUMP MODE BEGIN." This indicates the printer is already in Dump Mode.
- 4. Send commands to the printer, and check if the printout matches the sent commands.

To cancel (get out of the Dump Mode), press the FEED key, the printer will automatically print out "OUT OF DUMP MODE". This indicates that printer is back in the standby mode. Powering off the printer is another way to exit the Dump Mode.

TDP43ME: PA26305A01\_05 Page: 55 of 59 12-2011

# PANDUIT

### TDP43ME

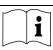

## 3-7. See-through Sensor on/off

There are two types of sensors in the TDP43ME printer - Reflective Sensor and See-through Sensor. Users can set one of them as active sensor. By default, the See-through Sensor is turned on and the Reflective Sensor is turned off.

To turn the See-through Sensor OFF, please do as follows:

- 1. Power OFF the printer, press and hold the FEED key.
- 2. Power ON the printer (while still holding the FEED key) and the printer will beep 3 times. Keep holding the FEED key, wait for the STATUS light turn red and READY light flash green, then release the FEED key. The printers will automatically print "SEE-THROUGH SENSOR IS OFF". This indicates that the See-Through Sensor is turned OFF (and the Reflective Sensor is turned ON).
- 3. To turn ON the See-Through Sensor, please repeat above-mentioned procedures. Then the printer will print "SEE-THROUGH SENSOR IS ON" to indicate that the See-Through Sensor is turned ON.

SEE-THROUGH SENSOR IS ON or SEE-THROUGH SENSOR IS OFF

For checking the status of See-through Sensor (on or off), please perform Auto Sensing once. If both of READY and STATUS lights are green when doing Auto Sensing, then the See-through Sensor is ON. If both of READY and STATUS lights are orange, then the See-through Sensor is OFF.

### [Note]

When the See-through Sensor is enabled, the Label Sensor must be placed in the center of the printer.

TDP43ME: PA26305A01\_05 Page: 56 of 59 12-2011

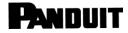

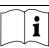

## 3-8. Error Messages

| LED Light      |                | Веер             | Description                                                             | Calution                                                                                                    |  |
|----------------|----------------|------------------|-------------------------------------------------------------------------|----------------------------------------------------------------------------------------------------|--|
| Ready          | Status         | Беер             | Description                                                             | Solution                                                                                                    |  |
| -              | Red            | 4 beeps<br>twice | Print head is not firmly closed.                                        | Re-open the print head and make sure it closes tightly.                                                                                                    |  |
| Red<br>(Flash) | Red<br>(Flash) | None             | The temperature of print head is too high.                              | Wait for the print head temperature drops to the normal temperature range, printer will go back to the standby mode and the LED light will stop flashing.                          |  |
| Red            | Pod            | 3 beeps          | Ribbon is not installed, and printer shows error message.               | Make sure the printer is in the Direct Thermal mode                                                                                                    |  |
|                | Neu            | twice            | Ribbon is used up or ribbon supply shaft is not moving.                 | Replace with new ribbon roll.                                                                                                    |  |
|                | Red            | 2 beeps<br>twice | Unable to detect paper.                                                 | Make sure the movable sensor mark is at the correct position, if the sensor is still unable to detect paper, and then go through Auto Sensing again.                               |  |
|                |                |                  | Paper used up.                                                          | Replace with new label roll.                                                                                                    |  |
|                | Red            | 2 beeps<br>twice | Abnormal paper feed.                                                    | Possible causes: card tags or paper fall into the gap behind the platen roller, can't find label gap/black mark, black mark paper out. Please adjust it according to actual usage. |  |
|                | Red            | 2 beeps<br>twice | Memory is full; printer will print out "Memory full."                   | Delete unnecessary data in the memory.                                                                                                    |  |
|                | Red            | 2 beeps<br>twice | Can't find the file; printer will print out "Filename cannot be found." | Use "~X4" command to print out all the files, and then check whether the file exist and the file name is correct.                                                                  |  |
|                | Red            | 2 beeps<br>twice | File name is repeated; printer will print out "Filename is repeated."   | Change the file name and download again.                                                                                                    |  |

TDP43ME: PA26305A01\_05 Page: 57 of 59 12-2011

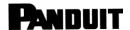

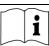

# 4. Maintenance and Adjustment

4-1. Thermal Print Head Cleaning

Poor print quality may be caused by a dirty print head, ribbon wear, or label adhesive buildup. Please keep the top cover closed when printing. Also, prevent label media from becoming dirty or damaged to ensure good print quality and to prolong the print head life. Print head cleaning instructions are as follows:

- 1. Power-off the printer.
- 2. Open the top cover.
- 3. Take out the ribbon.
- 4. Open the print head by pressing the locking tenons.
- If on the print head (see blue arrow) there's label pieces or other stains, please use a soft cloth with industrial use alcohol to wipe away the stain.

#### [Note1]

Weekly cleaning on the print head is recommended.

#### [Note2]

When cleaning the print head with soft cloth, make sure there are no metal or hard particles stuck to print head.

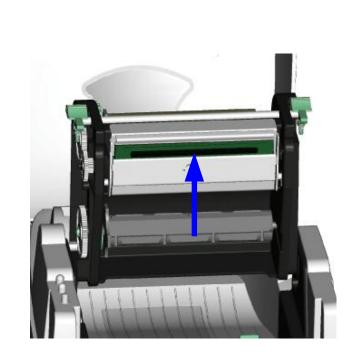

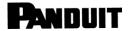

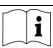

## 4-2. Troubleshooting

| Problem                                                    | Recommended Solution                                                                                                    |  |  |
|------------------------------------------------------------|----------------------------------------------------------------------------------------------------|--|--|
| Power on the printer, but the LED does not light up        | Check the power connector                                                                                                    |  |  |
| LED light turns red (power/status) after printing stops    | <ul> <li>Check for software setting or program command errors</li> <li>Replace with suitable label or ribbon</li> <li>Check if label or ribbon has run out (make sure Ribbon Core is not spinning on Ribbon Mandrels)</li> <li>Check if label is jammed or tangled up</li> <li>Check if mechanism is not closed (Thermal Print Head not positioned correctly)</li> <li>Check if sensor is blocked by paper or label (sensor to the right, centered in printer)</li> </ul> |  |  |
| Printing started, but nothing was printed on the label     | <ul> <li>Check if label is placed upside down or if label is not suitable for the application</li> <li>Select the correct printer driver</li> <li>Select the correct label and print type</li> </ul>                                                                                                    |  |  |
| When printing, label is jammed or tangled up               | Clean the label jam, and if label is stuck on Thermal Print Head, please remove it by using soft cloth with alcohol.                                                                                                    |  |  |
| When printing, only part of the contents were printed      | <ul> <li>◆ Check if label or ribbon is stuck on the Thermal Print Head</li> <li>◆ Check if application software has errors</li> <li>◆ Check if start position setting has errors</li> <li>◆ Check if ribbon has wrinkles</li> <li>◆ Check if ribbon supply shaft is creating friction with the platen roller. If the platen roller needs to be replaced, please contact your reseller for more information</li> <li>◆ Check if power supply is correct</li> </ul>         |  |  |
| When printing, part of the label wasn't printed completely | Check if Thermal Print Head is stained or dusted Use internal command "~T" to check Thermal Print Head can print completely Check the media quality                                                                                                    |  |  |
| Printout not in desired position                           | Check if sensor is covered by paper or dust Check if liner is suitable for use, please contact reseller for more information Select correct label Check label setting in label software Check if label roll edge is aligned with Label Width Guide                                                                                                    |  |  |
| When printing, page skipping occurs                        | <ul> <li>Check if error occurs on label height setting</li> <li>Check if sensor is covered by dust</li> </ul>                                                                                                    |  |  |
| Unclear printout                                           | <ul> <li>♦ Check print darkness setting</li> <li>♦ Check if Thermal Print Head is covered with glue or stains</li> </ul>                                                                                                    |  |  |

## [Note]

Your distributor is knowledgeable about printers, printing software, and your unique system. Please contact your local distributor, or phone number listed on Tech Support Label.

TDP43ME: PA26305A01\_05 Page: 59 of 59 12-2011